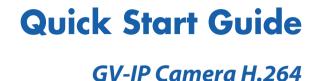

111 1 2 41 10.22

Before attempting to connect or operate this product, please read these instructions carefully and save this manual for future use.

**GeoUision** 

一個自己

C

# 

### © 2012 GeoVision, Inc. All rights reserved.

Under the copyright laws, this manual may not be copied, in whole or in part, without the written consent of GeoVision.

Every effort has been made to ensure that the information in this manual is accurate. GeoVision, Inc. makes no expressed or implied warranty of any kind and assumes no responsibility for errors or omissions. No liability is assumed for incidental or consequential damages arising from the use of the information or products contained herein. Features and specifications are subject to change without notice. Note: no memory card slot or local storage function for Argentina.

GeoVision, Inc. 9F, No. 246, Sec. 1, Neihu Rd., Neihu District, Taipei, Taiwan Tel: +886-2-8797-8377 Fax: +886-2-8797-8335 http://www.geovision.com.tw

Trademarks used in this manual: *GeoVision*, the *GeoVision* logo and GV series products are trademarks of GeoVision, Inc. *Windows* and *Windows XP* are registered trademarks of Microsoft Corporation.

August 2012

### **Safety Notice**

### For GV-CBW120 and GV-CBW220:

This device complies with Part 15 of the FCC Rules. Operation is subject to the following two conditions: (1) this device may not cause harmful interference and (2) this device must accept any interference received, including interference that may cause undesired operation of the device.

### UL Certification for GV-MFD120/130/220/320/520

The GV-IPCAM H.264 uses a 3.0V CR2032 Lithium battery as the power supply for its internal real-time clock (RTC). The battery should not be replaced unless required!

If the battery does need replacing, please observe the following:

- Danger of Explosion if battery is incorrectly replaced
- Replace only with the same or equivalent battery, as recommended by the manufacturer
- Dispose of used batteries according to the manufacturer's instructions

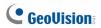

### Contents

| Introductionvii                                               |
|---------------------------------------------------------------|
| Optionsxiii                                                   |
| Note for Connecting to GV-Systemxv                            |
| Note for Adjusting Focus and Zoomxvi                          |
| Note for Installing Camera Outdoorxvii                        |
| 1. Box Camera1                                                |
| 1.1 Packing List1                                             |
| 1.2 Overview2                                                 |
| GV-BX110D2                                                    |
| GV-BX120D / 130D Series / 140DW / 220D Series / 320D Series / |
| 520D-04                                                       |
| GV-BX1200 Series / 1300 Series / 2400 Series / 3400 Series /  |
| 5300                                                          |
| 1.3 Accessory Installation8                                   |
| 1.3.1 C-Mount Lenses8                                         |
| 1.3.2 Infrared Illuminators (GV-IR LED / GV-IR LED T2)10      |
| 1.4 Connecting the Camera12                                   |
| GV-BX110D12                                                   |
| GV-BX120D / 130D Series / 140DW / 220D Series / 320D Series / |
| 520D-014                                                      |
| GV-BX1200 Series / 1300 Series / 2400 Series / 3400 Series /  |
| 530016                                                        |
| 2. IR Arctic Box Camera19                                     |
| 2.1 Packing List19                                            |
| 2.2 Overview                                                  |
| 2.3 Installation21                                            |
| 2.4 Connecting the Camera25                                   |
| 2.4.1 Wire Definition                                         |
| 3. Mini Fixed Dome & Mini Fixed Rugged Dome27                 |
| 3.1 Packing List27                                            |
| 3.2 Overview                                                  |
| GV-MFD11028                                                   |
| GV-MFD120 / 130 / 220 / 320 / 520                             |

| LED Indicator                                    | 30 |
|--------------------------------------------------|----|
| GV-MDR120 / 220 / 320 / 520                      | 30 |
| 3.3 Installation                                 | 32 |
| GV-MFD Series                                    | 32 |
| GV-MDR Series                                    | 34 |
| 3.4 Connecting the Camera                        | 38 |
| 3.4.1 Wire Definition                            | 38 |
| 3.4.2 Power and Network Connection               | 39 |
| 3.4.3 Vehicle Installation                       | 40 |
| 4. Bullet Camera                                 | 41 |
| 4.1 Packing List                                 | 41 |
| 4.2 Overview                                     | 42 |
| 4.3 Installation                                 | 43 |
| 4.3.1 Adjusting the Angles                       | 44 |
| 4.3.2 Adjusting Lens and Inserting a Memory Card | 47 |
| 4.3.3 Inserting the Sun-Shield Cover             | 49 |
| 4.4 Connecting the Camera                        | 50 |
| 4.4.1 Wire Definition                            | 50 |
| 4.4.2 Connecting the Power Cable                 | 51 |
| 5. Vandal Proof IP Dome                          | 53 |
| 5.1 Packing List                                 | 53 |
| 5.2 Overview                                     | 55 |
| 5.3 Installation                                 |    |
| 5.3.1 Hard-Ceiling Mount                         | 56 |
| 5.3.2 In-Ceiling Mount                           | 61 |
| 5.4 Connecting the Camera                        | 64 |
| 5.4.1 Wire Definition                            |    |
| 5.4.2 Connecting the Power Cable                 |    |
| 6. Fixed IP Dome                                 |    |
| 6.1 Packing List                                 |    |
| 6.1.1 Packing List for Hard-Ceiling Mount        |    |
| 6.1.2 Packing List for In-Ceiling Mount          |    |
| 6.2 Overview                                     |    |
| 6.3 Installation                                 |    |
| 6.3.1 Hard-Ceiling Mount                         | 71 |

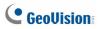

| 6.3.2 In-Ceiling Mount                    | 75  |
|-------------------------------------------|-----|
| 6.3.3 Wall-Surface Mount                  | 78  |
| 6.4 Connecting the Camera                 | 80  |
| 7. Cube Camera                            | 81  |
| 7.1 Packing List                          | 81  |
| 7.2 Overview                              | 82  |
| 7.3 Installation                          | 83  |
| 7.4 Connecting the Camera                 | 85  |
| 8. Advanced Cube Camera                   | 87  |
| 8.1 Packing List                          | 87  |
| 8.2 Overview                              | 88  |
| 8.3 Installation                          | 90  |
| 8.4 Connecting the Camera                 | 92  |
| 9. Accessing the Camera                   | 93  |
| 9.1 System Requirement                    | 93  |
| 9.2 Accessing the Live View               | 94  |
| 9.2.1 Checking the Dynamic IP Address     | 95  |
| 9.2.2 Configuring the IP Address          | 97  |
| 9.2.3 Configuring the Wireless Connection | 99  |
| 9.3 Adjusting Image Clarity               | 102 |
| 9.3.1 Using Focus Adjustment Cap          | 104 |
| 10. The Web Interface                     | 107 |
| 11. Upgrading System Firmware             | 109 |
| 12. Restoring to Default Settings         |     |
| 12.1 Using the Web Interface              | 111 |
| 12.2 Directly on the Camera               | 112 |
| GV-BX110D                                 | 112 |
| Box Camera (except GV-BX110D)             | 113 |
| GV-MFD110                                 | 114 |
| GV-MFD120 / 130 / 220 / 320 / 520         |     |
| Mini Fixed Rugged Dome                    | 115 |
| GV-BL110D                                 |     |
| GV-BL120D / 130D / 220D / 320D            | 116 |
| Vandal Proof IP Dome                      | 116 |
| Fixed IP Dome                             |     |

| Cube Camera          | 117 |
|----------------------|-----|
| Advanced Cube Camera | 118 |

# Introduction

Welcome to the *GV-IPCam H.264 Quick Start Guide*. In this quick guide, you will find information on the installation and basic configurations of the **Box Camera**, **IR Arctic Box Camera**, **Mini Fixed Dome**, **Mini Fixed Rugged Dome**, **Bullet Camera**, **Vandal Proof IP Dome**, **Fixed IP Dome**, **Cube Camera** and **Advanced Cube Camera**.

| Camera | Model No.   |                   | Description                                                                         |
|--------|-------------|-------------------|-------------------------------------------------------------------------------------|
|        | GV-BX110D   | Fixed<br>Lens     | 1.3 MP H.264, D/N,<br>Fixed Iris                                                    |
|        | GV-BATTOD   | Varifocal<br>Lens | 1.3 MP H.264, D/N,<br>Auto Iris                                                     |
|        | GV-BX120D   | Varifocal<br>Lens | 1.3 MP H.264, Low<br>Lux, D/N, Auto Iris, f:<br>2.8 ~ 12 mm, F/1.4,<br>1/3" CS Lens |
| Box    | GV-BX130D-0 | Varifocal<br>Lens | 1.3 MP H.264, D/N,<br>Auto Iris,<br>f: 2.8 ~ 12 mm, F/1.4,<br>1/3" CS Lens          |
| Camera | GV-BX130D-1 | Fixed<br>Lens     | 1.3 MP H.264, D/N,<br>Fixed Iris,<br>f: 4 mm, F/1.5,<br>1/3" CS Lens                |
|        | GV-BX140DW  | Varifocal         | 1 MP H.264, D/N<br>WDR Pro, Fixed Iris,<br>f: 2.8 ~ 12 mm,<br>F/1.4, 1/3" CS Lens   |
|        | GV-BX220D-2 | Lens              | 2 MP, H.264 D/N,<br>Auto Iris, f: 2.8 ~ 6<br>mm, F/1.3,<br>1/3" CS Lens             |

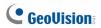

| Camera | Model No.                                                |               | Description                                                                            |
|--------|----------------------------------------------------------|---------------|----------------------------------------------------------------------------------------|
|        | GV-BX220D-3                                              | - Varifocal   | 2 MP, H.264 D/N,<br>Auto Iris, f: 2.8 ~ 12<br>mm, F/1.4,<br>1/3" CS Lens               |
|        | GV-BX320D-0                                              |               | 3 MP, H.264 D/N,<br>Auto Iris, f: 3.1 ~ 8<br>mm, F/1.2,<br>1/3" CS Lens                |
|        | GV-BX320D-1                                              | Lens          | 3 MP, H.264 D/N,<br>Auto Iris, f: 2.8 ~ 6<br>mm, F/1.3,<br>1/3" CS Lens                |
| Box    | GV-BX520D-0                                              |               | 5 MP, H.264 D/N,<br>Manual Iris,<br>f: 4.5 ~ 10 mm, F/1.6,<br>1/2" CS Lens             |
| Camera | GV-BX1200-0<br>GV-BX1300-0                               |               | 1.3 or 2 MP, H.264<br>D/N, Fixed Iris,<br>f: 4 mm, F/1.5, 1/3"<br>CS Lens              |
|        | GV-BX1200-1<br>GV-BX1200-2<br>GV-BX1300-1<br>GV-BX1300-2 | Fixed<br>Lens | 1.3 or 2 MP, H.264<br>D/N, Fixed Iris,<br>f: 8 / 12 mm, F/1.6,<br>1/2.5" CS Lens       |
|        | GV-BX2400-0<br>GV-BX3400-0                               |               | 2 / 3 MP, H.264 D/N,<br>WDR Pro, Fixed Iris,<br>f: 4 mm, F/1.5, 1/3"<br>CS Lens        |
|        | GV-BX2400-1<br>GV-BX2400-2<br>GV-BX3400-1<br>GV-BX3400-2 |               | 2 / 3 MP, H.264 D/N,<br>WDR Pro, Fixed Iris,<br>f: 8 / 12 mm, F/1.6,<br>1/2.5" CS Lens |

| Camera        | Model No.                  |                   | Description                                                                            |
|---------------|----------------------------|-------------------|----------------------------------------------------------------------------------------|
|               | GV-BX1200-3                |                   | 1.3 MP, H.264 D/N,<br>Auto Iris, f:2.8 ~ 12                                            |
|               | GV-BX1300-3                |                   | mm, F/1.4, 1/3" CS<br>Lens                                                             |
|               | GV-BX2400-3                |                   | 2 MP, H.264 D/N,<br>WDR Pro, Auto Iris,<br>f:2.8 ~ 12 mm, F/1.4,<br>1/3" CS Lens       |
| Box<br>Camera | GV-BX2400-4<br>GV-BX3400-4 | Varifocal<br>Lens | 2 / 3 MP, H.264 D/N,<br>WDR Pro, Auto Iris,<br>f:3 ~ 10.5 mm, F/1.4,<br>1/2.7" CS Lens |
|               | GV-BX3400-5                |                   | 3 MP, H.264 D/N,<br>WDR Pro, Auto Iris,<br>f: 2.8 ~ 6 mm, F/1.3,<br>1/3" CS Lens       |
|               |                            |                   | 5 MP, H.264 D/N,<br>Manual Iris,                                                       |
|               | GV-BX5300                  |                   | f: 4.5 ~ 10 mm, F/1.6,<br>1/2" CS Lens                                                 |
|               | GV-BX120D-E                |                   | 1.3 MP, H.264, Low<br>Lux, D/N, Auto Iris, f:<br>2.8 ~ 12 mm, F/1.4,<br>1/3" CS Lens   |
| IR<br>Arctic  | GV-BX220D-E                | Varifocal<br>Lens | 2 MP, H.264 D/N,<br>Auto Iris, f: 2.8 ~ 6<br>mm, F/1.3, 1/3" CS<br>Lens                |
| Box<br>Camera | GV-BX320D-E                |                   | 3 MP, H.264 D/N,<br>Auto Iris, f: 2.8 ~ 6<br>mm, F/1.3, 1/3" CS<br>Lens                |
|               | GV-BX520D-E                |                   | 5 MP, H.264 D/N,<br>Manual Iris, f: 4.5 ~<br>10 mm, F/1.6, 1/3"<br>CS Lens             |

# **GeoVision**

| Camera                  | Model No. |                                     | Description                                   |
|-------------------------|-----------|-------------------------------------|-----------------------------------------------|
|                         | GV-MFD110 |                                     | 1.3 MP H.264, Color,<br>Fixed Iris            |
|                         | GV-MFD120 |                                     | 1.3 MP, H.264, Low<br>Lux Color, Fixed Iris   |
| Mini<br>Fixed           | GV-MFD130 | Fixed                               | 1.3 MP, H.264, Color,<br>Fixed Iris           |
| Dome                    | GV-MFD220 | Lens                                | 2 MP, H.264, Color,<br>Fixed Iris             |
|                         | GV-MFD320 |                                     | 3 MP, H.264, Color,<br>Fixed Iris             |
|                         | GV-MFD520 |                                     | 5 MP, H.264, Color,<br>Fixed Iris             |
| Mari                    | GV-MDR120 | Fixed                               | 1.3 MP Low Lux<br>H.264, Color, Fixed<br>Iris |
| Mini<br>Fixed<br>Rugged | GV-MDR220 |                                     | 2 MP H.264, Color,<br>Fixed Iris              |
| Dome                    | GV-MDR320 | Long                                | 3 MP H.264, Color,<br>Fixed Iris              |
|                         | GV-MDR520 |                                     | 5 MP H.264, Color,<br>Fixed Iris              |
|                         | GV-BL110D |                                     | 1.3 MP H.264, Auto<br>Iris                    |
| GV-BL120D               | Varifocal | 1.3 MP H.264,<br>Low Lux, Auto Iris |                                               |
| Camera                  | GV-BL130D | Lens                                | 1.3 MP H.264, Auto<br>Iris                    |
|                         | GV-BL220D |                                     | 2 MP H.264, Auto Iris                         |
|                         | GV-BL320D |                                     | 3 MP H.264, Auto Iris                         |

| Camera                     | Model No.                                                                                                    |                   | Description                         |
|----------------------------|----------------------------------------------------------------------------------------------------|-------------------|-------------------------------------|
|                            | GV-VD120D<br>(IK10+, Transparent Cover)<br>GV-VD121D<br>(IK10+, Smoked Cover)<br>GV-VD122D<br>(IK7, Transparent Cover)<br>GV-VD123D<br>(IK7, Smoked Cover) |                   | 1.3 MP H.264,<br>Low Lux, Auto Iris |
| Vandal<br>Proof IP<br>Dome | GV-VD220D<br>(IK10+, Transparent Cover)<br>GV-VD221D<br>(IK10+, Smoked Cover)<br>GV-VD222D<br>(IK7, Transparent Cover)<br>GV-VD223D<br>(IK7, Smoked Cover) | Varifocal<br>Lens | 2 MP H.264, Auto Iris               |
|                            | GV-VD320D<br>(IK10+, Transparent Cover)<br>GV-VD321D<br>(IK10+, Smoked Cover)<br>GV-VD322D<br>(IK7, Transparent Cover)<br>GV-VD323D<br>(IK7, Smoked Cover) |                   | 3 MP H.264, Auto Iris               |
|                            | GV-FD120D                                                                                                    |                   | 1.3 MP H.264,<br>Low Lux, Auto Iris |
| Fixed IP<br>Dome           | GV-FD220D                                                                                                    | Varifocal<br>Lens | 2 MP H.264,<br>Auto Iris            |
|                            | GV-FD320D                                                                                                    |                   | 3 MP H.264,<br>Auto Iris            |

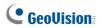

| Camera           | Model No. |               | Description                          |
|------------------|-----------|---------------|--------------------------------------|
|                  | GV-CB120  |               | 1.3 MP H.264,<br>Fixed Iris          |
| Cube             | GV-CB220  | Fixed         | 2 MP H.264,<br>Fixed Iris            |
| Camera           | GV-CBW120 | Lens          | 1.3 MP H.264,<br>Wireless Fixed Iris |
|                  | GV-CBW220 |               | 2 MP H.264,<br>Wireless Fixed Iris   |
|                  | GV-CA120  | Fixed<br>Lens | 1.3 MP H.264,<br>Fixed Iris          |
| Advanced<br>Cube | GV-CA220  |               | 2 MP H.264,<br>Fixed Iris            |
| Camera           | GV-CAW120 |               | 1.3 MP H.264,<br>Wireless Fixed Iris |
|                  | GV-CAW220 |               | 2 MP H.264,<br>Wireless Fixed Iris   |

For a detailed user's manual, see *GV-IPCam H.264 User's Manual* on the Software DVD.

# **Options**

Optional devices can expand your camera's capabilities and versatility. Contact your dealer for more information.

| Device                  | Description                                                                                                    |
|-------------------------|----------------------------------------------------------------------------------------------------|
| GV-IR LED               | A mountable infrared LED device that improves<br>image performance of Box Cameras under low<br>light conditions. Note that the <b>GV-IR LED</b> is only<br>compatible with GV-BX110D and <b>GV-IR LED T2</b> is<br>compatible with Box Camera (except<br>GV-BX110D). |
| GV-PA191 PoE<br>Adapter | The GV-PA191 PoE adapter is designed to<br>provide power and network connection to the<br>cameras over a single Ethernet cable.                                                                                                    |
| GV-Mount<br>Accessories | The GV-Mount Accessories provide a comprehensive lineup of accessories for installation on ceiling, wall corner and pole. For details, see <i>GV-Mount Accessories Installation Guide</i> on the Software DVD.                                                       |
| GV-WiFi Adapter         | The GV-WiFi Adapter is a plug-and-play device<br>designed to connect GV-BX1200 Series / 1300<br>Series / 2400 Series / 3400 Series / 5300 to<br>wireless network. This product complies with IEEE<br>802.11 b/g/n (Draft 3.0) standards for wireless<br>networking.  |
| Fixed Lens 4 mm         | The fixed Lens, with focal length 4 mm, F/1.5, 1/3"<br>CS Lens, is compatible with GV-BX1200 series /<br>1300 series / 2400 series / 3400 series.                                                                                                    |

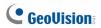

| Device                        | Description                                                                                                    |
|-------------------------------|----------------------------------------------------------------------------------------------------|
| Fixed Lens 8 mm               | The fixed Lens, with focal length 8 mm, F/1.6, 1/2.5" CS Lens, is compatible with GV-BX1200 series / 1300 series / 2400 series / 3400 series.                   |
| Fixed Lens 12 mm              | The fixed Lens, with focal length 12 mm, F/1.6, 1/2.5" CS Lens, is compatible with GV-BX1200 series / 1300 series / 2400 series / BX3400 series.                |
| Varifocal Lens<br>2.8 ~ 12 mm | The varifocal Lens, with focal length 2.8 ~ 12 mm,<br>F/1.4, 1/3" CS Lens, is compatible with<br>GV-BX1200 series / 1300 series / 2400 series /<br>3400 series. |
| Varifocal Lens<br>3 ~ 10.5 mm | The varifocal Lens, with focal length 3 ~ 10.5 mm,<br>F/1.4, 1/2.7" CS Lens, is compatible with GV-2400<br>series / 3400 series.                                |
| Varifocal Lens<br>2.8 ~ 6 mm  | The varifocal Lens, with focal length 2.8 ~ 6 mm mm, F/1.3, 1/3" CS Lens, is compatible with GV-BX3400 series.                                                  |
| Smoked Cover                  | The smoked cover is an IK7, tinted camera cover designed for GV-Fixed IP Dome to conceal the direction of the camera lens.                                      |

# Note for Connecting to GV-System

The GV-IPCAM H.264 is designed to work with GV-System, a hybrid or digital video management system. Note the following when GV-IPCAM H.264 is connected to GV-System:

- 1. By default, the images are recorded to the memory card inserted in the Box Camera, Mini Fixed Dome (except GV-MFD110), Mini Fixed Rugged Dome, Bullet Camera, Vandal Proof IP Dome, Fixed IP Dome, Cube Camera and Advanced Cube Camera. Once the camera is connected to GV-System for video management or the camera's Live View is accessed through the Web browser (see 9. Accessing the Camera in the Quick Start Guide), the recording to the memory card will be stopped and the recording will be taken control by GV-System. The recording to the memory card will only be resumed when the connection between the camera and GV-System is interrupted. To continue recording when the live view is accessed or when the camera is connected to GV-System, enable the Record to the local storage when live view is accessed option on Video Setting's page. For detail, see Video Settings section, Administrator Mode Chapter, GV-IPCam H.264 User's Manual on the Software DVD.
- Once the camera is connected to GV-System, the resolution set on GV-System will override the resolution set on the camera's Web interface. You can only change the resolution settings through the Web interface when the connection to GV-System is interrupted.

# **GeoVision**:

# Note for Adjusting Focus and Zoom

When adjusting the Focus and Zoom Screws (on Box Camera, IR Arctic Box Camera, Mini Fixed Dome, Bullet Camera, Vandal Proof IP Dome and Fixed IP Camera), please do not over tighten the Focus and Zoom screws. The screws only need to be as tight as your finger can do it; don't bother using any tools to get them tighter. Doing so can damage the structure of lens.

For example,

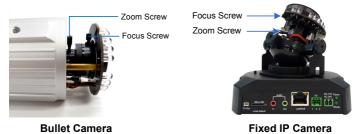

The maximum torque value for all the zoom and focus screws is 0.049 N.m

# Note for Installing Camera Outdoor

When installing the IR Arctic Box Camera, Bullet Camera, Vandal Proof IP Dome or Mini Fixed Rugged Dome outdoor, be sure that:

1. The camera is set up above the junction box to prevent water from entering the camera along the cables.

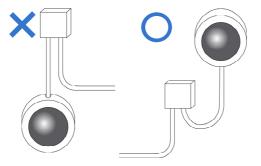

 Any PoE, power, audio and I/O cables are waterproofed using waterproof silicon rubber or the like.

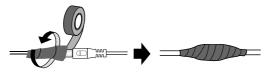

# **GeoVision**

3. After opening the camera cover, ensure the screws are tightened and the cover is in place.

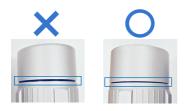

4. To prevent the lens from fogging up, ensure to replace the silica gel bag every time you open the camera, and conceal the gel bag in camera within 2 minutes of exposing to open air. The silica gel bag loses it effectiveness when the dry camera is opened.

# 1. Box Camera

### 1.1 Packing List

- Box Camera
- Terminal Block
- Fixed Focal or Varifocal Megapixel Lens
- Pin Wrench (for GV-BX110D only)
- C-mount Lens Adapter (for GV-BX110D only)
- Six Lens Rings (not available for GV-BX110D)
- One Lens Ring (for GV-BX140DW only)
- Video Out Wire (not available for GV-BX110D)
- DC 12V Power Adapter
- GV-IPCAM H.264 Software DVD
- GV-IPCAM H.264 Quick Start Guide
- GV-NVR Software DVD
- GV-NVR Quick Start Guide

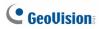

### 1.2 Overview GV-BX110D

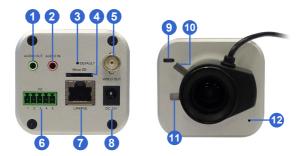

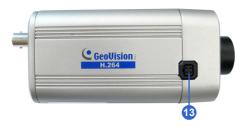

**Note:** The Zoom Screw and Auto Iris Connector are only available in the varifocal model.

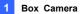

| No. | Name                | Description                                                                                                    |
|-----|---------------------|----------------------------------------------------------------------------------------------------|
| 1   | Audio Out           | Connects a speaker for audio output.                                                                                                    |
| 2   | Audio In            | Connects a microphone for audio input.                                                                                                    |
| 3   | Default             | Resets all configurations to factory default.<br>See 12. Restoring to Default Settings later<br>in the Quick Start Guide.                                             |
| 4   | Memory Card Slot    | Inserts a micro SD/SDHC card to store<br>recording data.                                                                                                    |
| 5   | Video Out           | Connects to a portable monitor for setting<br>the focus and angle of Box Camera during<br>initial installation.                                                       |
| 6   | I/O Terminal Block  | Connects to I/O devices. For details, see<br>I/O Terminal Block, Box Camera Chapter<br>GV-IPCam H.264 User's Manual on the<br>Software DVD.                           |
| 7   | LAN / PoE           | Connects to a 10/100 Ethernet or PoE.                                                                                                    |
| 8   | DC 12V Connector    | Connects to power.                                                                                                    |
| 9   | Status LED          | Reflects system status of the camera. See the table below.                                                                                                    |
| 10  | Zoom Screw          | Adjusts the zoom of the camera.                                                                                                    |
| 11  | Focus Screw         | Adjusts the focus of the camera.                                                                                                    |
| 12  | Microphone          | Records the sounds.                                                                                                    |
| 13  | Auto Iris Connector | If the varifocal lens is in use, plug the iris<br>control cable to the connector. Note that<br>Auto Iris Connector is not functional in the<br>fixed focal GV-BX110D. |

| Status LED             | Description                              |
|------------------------|------------------------------------------|
| Red Light ON           | The system powers on and succeeds to     |
|                        | boot up.                                 |
| Flashing Red and Green | The camera is ready for use with network |
| Lights                 | connectivity.                            |
| Green Light ON         | Error occurs on the system.              |

# **GeoVision**:

# GV-BX120D / 130D Series / 140DW / 220D Series / 320D Series / 520D-0

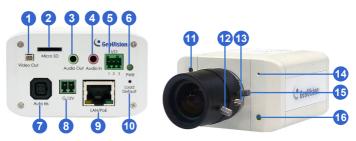

### Note:

- 1. The Light Sensor (No. 11) is only available in GV-BX140DW. Keep the Light sensor unobscured for accurate light detection.
- 2. The Iris Screw (No. 13) is only available for GV-BX520D-0.
- 3. The Zoom Screw (No. 15) is not available for GV-BX110D (fixed lens model) and GV-BX130D-1.

| No. | Name               | Description                                                                                                    |
|-----|--------------------|----------------------------------------------------------------------------------------------------|
| 1   | Video Out          | Connects to a portable monitor for setting<br>the focus and angle of Box Camera during<br>initial installation.                           |
| 2   | Memory Card Slot   | Inserts a micro SD / SDHC / SDXC card to store recording data.                                                                            |
| 3   | Audio Out          | Connects a speaker for audio output.                                                                                                    |
| 4   | Audio In           | Connects a microphone for audio input.                                                                                                    |
| 5   | I/O Terminal Block | Connects I/O devices. For details, see I/O<br>Terminal Block, Box Camera Chapter,<br>GV-IPCam H.264 User's Manual on the<br>Software DVD. |
| 6   | Power LED          | Indicates the power is supplied. For detail, see the table below.                                                                         |

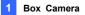

| No. | Name                   | Description                                                                                                    |
|-----|------------------------|----------------------------------------------------------------------------------------------------|
| 7   | Auto Iris<br>Connector | Plug the iris control cable to the connector.<br>Note that Auto Iris Connector is not functional<br>in GV-BX130D-1, GV-BX140DW and<br>GV-BX520D-0. |
| 8   | DC 12V Port            | Connects to power.                                                                                                    |
| 9   | LAN / PoE              | Connects to a 10/100 Ethernet or PoE.                                                                                                    |
| 10  | Default                | Resets all configurations to factory default. See 12. Restoring to Default Settings later in the Quick Start Guide.                                |
| 11  | Light Sensor           | Detects light to switch between day and night mode.                                                                                                |
| 12  | Focus Screw            | Adjusts the focus of the camera.                                                                                                    |
| 13  | Iris Screw             | Adjusts the iris of the camera                                                                                                    |
| 14  | Microphone             | Records the sounds.                                                                                                    |
| 15  | Zoom Screw             | Adjusts the zoom of the camera                                                                                                    |
| 16  | Status LED             | Turns on when the unit is ready for use. For detail, see the table below.                                                                          |

| LED                    | Description                                   |
|------------------------|-----------------------------------------------|
| Power LED turns green  | The system powers on and succeeds to boot up. |
| Status LED turns green | The system is ready for use.                  |

# **GeoVision**

### GV-BX1200 Series / 1300 Series / 2400 Series / 3400 Series / 5300

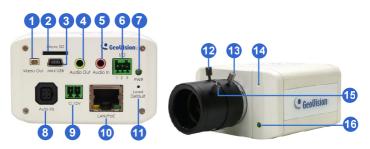

### Note:

- 1. The Zoom Screw (No. 13) is not available in GV-BX1200-0 ~ 2, GV-BX1300-0 ~ 2, GV-BX2400-0 ~ 2 and GV-BX3400-0 ~ 2.
- 2. The Iris Screw (No. 12) is only available for GV-BX5300.

| No. | Name                  | Description                                                                                                    |
|-----|-----------------------|----------------------------------------------------------------------------------------------------|
| 1   | Video Out             | Connects to a portable monitor for setting the focus and angle of Box Camera during initial installation.                                 |
| 2   | Memory Card<br>Slot   | Inserts a micro SD / SDHC / SDXC card to<br>store recording data.                                                                         |
| 3   | Mini USB Slot         | Connects to a GV-WiFi Adapter.                                                                                                    |
| 4   | Audio Out             | Connects a speaker for audio output.                                                                                                    |
| 5   | Audio In              | Connects a microphone for audio input.                                                                                                    |
| 6   | I/O Terminal<br>Block | Connects I/O devices. For details, see I/O<br>Terminal Block, Box Camera Chapter,<br>GV-IPCam H.264 User's Manual on the<br>Software DVD. |

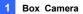

| No. | Name                   | Description                                                                                                    |
|-----|------------------------|----------------------------------------------------------------------------------------------------|
| 7   | Power LED              | Indicates the power is supplied. For detail, see the table below.                                                                                                    |
| 8   | Auto Iris<br>Connector | Plug the iris control cable to the connector.<br>Note that Auto Iris Connector is not functional in<br>GV-BX1200-0 ~ 2, GV-BX1300-0 ~ 2,<br>GV-BX2400-0 ~ 2 and GV-BX3400-0 ~ 2.      |
| 9   | DC 12V Port            | Connects to power.                                                                                                    |
| 10  | LAN / PoE              | Connects to a 10/100 Ethernet or PoE.                                                                                                    |
| 11  | Default                | Resets all configurations of the GV-IPCAM<br>H.264 to the default factory settings. See 12.<br><i>Restoring to Default Settings</i> later in the <i>Quick</i><br><i>Start Guide</i> . |
| 12  | Iris Screw             | Adjusts the iris of the camera.                                                                                                    |
| 13  | Zoom Screw             | Adjusts the zoom of the camera.                                                                                                    |
| 14  | Microphone             | Records the sounds.                                                                                                    |
| 15  | Focus Screw            | Adjusts the focus of the camera.                                                                                                    |
| 16  | Status LED             | Turns on when the unit is ready for use. For detail, see the table below.                                                                                                    |

| LED                    | Description                                   |
|------------------------|-----------------------------------------------|
| Power LED turns green  | The system powers on and succeeds to boot up. |
| Status LED turns green | The system is ready for use.                  |

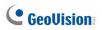

### **1.3 Accessory Installation**

### 1.3.1 C-Mount Lenses

When you use a C-mount lens, it requires a certain distance from the camera's imaging chip to focus the lens. Mount the supplied C-mount lens adapter / lens ring to the camera, and then attach the lens onto the camera body.

### GV-BX110D

Install the supplied C-mount lens adapter to extend focal length for GV-BX110D as illustrated below.

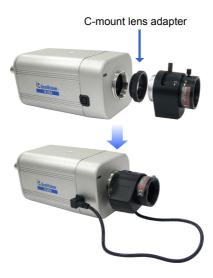

### Box Camera (except GV-BX110D)

Three type of lens rings are provided for Box Camera (except GV-BX110D):

- 0.188 mm (transparent color) x 2
- 0.125 mm (black color with a glossy surface) x 2
- 0.254 mm (black color with a matt surface) x 2

For GV-BX140DW, a 0.125 mm lens ring is provided.

**Note:** These lens rings are specially designed for varifocal models of Box Camera (except GV-BX110D). Besides the supplied lens rings, each varifocal model has already been installed with the necessary lens ring.

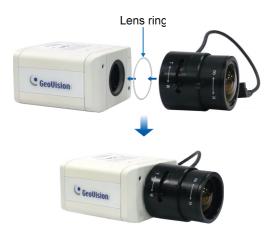

# 

### 1.3.2 Infrared Illuminators (GV-IR LED / GV-IR LED T2)

- Connect the infrared illuminator to the terminal block on the camera. See I/O Terminal Block, Box Camera Chapter, GV-IPCam H.264 User's Manual on the Software DVD, or GV-IR LED User's Manual.
- 2. Access the Web interface of the camera.

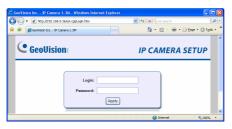

 Select Video and Motion, select Video Settings, select Streaming 1 and set the IR Check Function option to be Trigger by Input (for GV-IR LED) or Trigger IR by D/N (for GV-IR LED T2).

### **GV-IR LED**

| GeoUision          |   | Enable                                                      |
|--------------------|---|-------------------------------------------------------------|
| Video and Motion   | ^ |                                                             |
| Live View          |   | Audio In Source                                             |
| Video Settings     |   |                                                             |
| Streaming1         |   | Audio In Source 💿 Built-in Microphone 🔿 External Microphone |
| Streaming2         |   |                                                             |
| Motion Detection   |   | TVOUT                                                       |
| Privacy Mask       |   |                                                             |
| Tampering Alarm    |   | Signal Format 💿 NTSC 🔘 PAL                                  |
| Visual Automation  |   | Mechanical Iris Adjustment                                  |
| FO Control         |   | mechanical ins adjustment                                   |
| Events and Alerts  |   | Auto adjustment Star                                        |
| Monitoring         | = | Auto aujustnent istan                                       |
| Recording Schedule |   |                                                             |
| Remote Viewlog     |   | Special View Setting                                        |
| Network            |   | Additional functions for Live View                          |
| Management         |   | Additional functions for Live view                          |
| Logout             |   |                                                             |
|                    |   | D/N 💿 Auto 🔘 Black and White 🔘 Color                        |
|                    |   | IR Check Function: 🔿 Indoor 🔿 Outdoor 💿 Triggered by Input. |
|                    |   |                                                             |
|                    |   | Auto Iris 🔿 Enable 💿 Disable                                |
|                    |   |                                                             |
|                    | ~ | Apply                                                       |
|                    | - |                                                             |

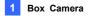

### **GV-IR LED T2**

| <b>GeoUision</b>                                           | In this section you can set Watermark function. |  |
|------------------------------------------------------------|-------------------------------------------------|--|
| Video and Motion     Live View     Video Settings          | Enable                                          |  |
| Streaming1                                                 | TVOUT                                           |  |
| Streaming2                                                 |                                                 |  |
| <ul> <li>Motion Detection</li> <li>Privacy Mask</li> </ul> | Signal Format 💿 NTSC 🔘 PAL 🔘 Disable            |  |
| * Tampering Alarm                                          | LED Control                                     |  |
| <u>Visual Automation</u> I/O Control                       | Ready LED 💿 Enable 🔘 Disable                    |  |
| <ul> <li>Events and Alerts</li> <li>Monitoring</li> </ul>  | Special View Setting                            |  |
| Recording Schedule     Remote Viewlog                      | Additional functions for Live View              |  |
| <ul> <li>Network</li> <li>Management</li> </ul>            | D/N ⊗ Auto ◯ Black and White ◯ Color            |  |
| • Logout                                                   |                                                 |  |
|                                                            | IR Check Function: Off O On I Trigger IR by D/N |  |
|                                                            | Auto Iris 🔿 Enable 💿 Disable                    |  |
|                                                            | BLC ⊗ Off ◯ On                                  |  |
| ~                                                          | Apply                                           |  |

4. Click Apply.

For **Trigger by Input** and **Trigger IR by D/N** functions, see the *Video* Settings section, Administrator Mode Chapter in the *GV-IPCam H.264* User's Manual in the Software DVD.

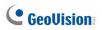

### **1.4 Connecting the Camera**

The Box Camera is designed for indoor use. Please make sure the installing site is shielded from rain and moisture.

### GV-BX110D

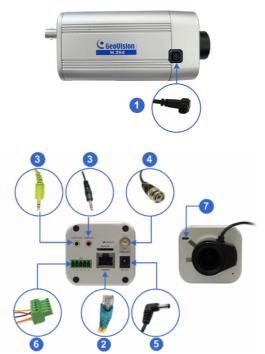

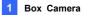

- 1. If you are using the auto iris model, plug the iris control cable to the Auto Iris Connector on the camera.
- 2. Use a standard network cable to connect the camera to your network.
- 3. Optionally connect a speaker and an external microphone.
- 4. Optionally connect a monitor using a Video Out wire. Enable this function by selecting the signal format at the **TV Out** field on the Web interface. See *TV Out setting*, in the *Video Settings* section, *Administrator Mode* Chapter, *GV-IPCam H.264 User's Manual* on the Software DVD.
- 5. Connect power using one of the following methods:
  - Plug the supplied power adapter to the DC jack.
  - Use the Power over Ethernet (PoE) function and the power will be provided over the network cable.
- Optionally connect to input / output devices or an infrared illuminator. For details, see *Infrared Illuminator* and *I/O Terminal Block*, *Box Camera* Chapter, *GV-IPCam H.264 User's Manual* on the Software DVD.
- 7. The status LED of the camera will be red.
- You are ready to access the live view and adjust the image clarity. See
   *Accessing the Camera* in the *Quick Start Guide*.

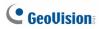

GV-BX120D / 130D Series / 140DW / 220D Series / 320D Series / 520D-0

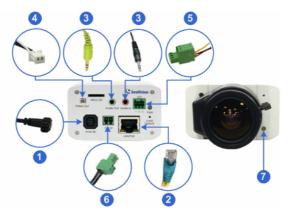

- 1. If you are using the auto iris model, plug the iris control cable to the Auto Iris Connector on the camera.
- 2. Use a standard network cable to connect the camera to your network.
- 3. Optionally connect a speaker and an external microphone.
- Optionally connect a monitor using a Video Out wire. Enable this function by selecting the signal format at the **TV Out** field on the Web interface. See *TV Out setting*, in the *Video Settings* section, *Administrator Mode* Chapter, *GV-IPCam H.264 User's Manual* on the Software DVD.
- Optionally connect to input / output devices or an infrared illuminator. For details, see *Infrared Illuminator* and *I/O Terminal Block*, *Box Camera* Chapter, *GV-IPCam H.264 User's Manual* on the Software DVD.

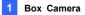

- 6. Connect power using one of the following methods:
  - Plug the supplied power adapter to the power port.
  - Use the Power over Ethernet (PoE) function and the power will be provided over the network cable.
- 7. The status LED of the camera will be on.
- You are ready to access the live view and adjust the image clarity. See
   *Accessing the Camera* in the *Quick Start Guide*.

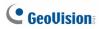

GV-BX1200 Series / 1300 Series / 2400 Series / 3400 Series / 5300

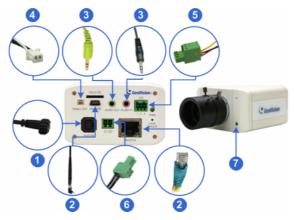

- 1. If you are using the auto iris model, plug the iris control cable to the Auto Iris Connector on the camera.
- 2. Connect to network using one of the following methods:
  - Wired Connection: Use a standard network cable to connect the camera to your network.
  - Wireless Connection: Optionally purchase and connect the GV-WiFi Adapter.
- 3. Optionally connect a speaker and an external microphone.
- Optionally connect a monitor using a Video Out wire. Enable this function by selecting your signal format at the **TV Out** field on the Web interface. See *TV Out setting*, in the *Video Settings* section, *Administrator Mode* Chapter, *GV-IPCam H.264 User's Manual* on the Software DVD.

- Optionally connect to input / output devices or an infrared illuminator. For details, see *Infrared Illuminator* and *I/O Terminal Block*, *Box Camera* Chapter, *GV-IPCam H.264 User's Manual* on the Software DVD.
- 6. Connect power using one of the following methods:
  - Plug the supplied power adapter to the power port.
  - Use the Power over Ethernet (PoE) function and the power will be provided over the network cable.
- 7. The status LED of the camera will be on.
- You are ready to access the live view and adjust the image clarity. See
   *Accessing the Camera* in the *Quick Start Guide*.

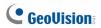

## 2. IR Arctic Box Camera

### 2.1 Packing List

- IR Arctic Box Camera
- Screw Anchor x 4
- Screw x 4
- Washer x 4
- Big Torx Wrench
- Small Torx Wrench
- Silica Gel Bag x 2
- Sticker x 2
- GV-PA481

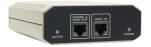

- GV-PA481 Power Cord
- GV-IPCAM H.264 Software DVD
- GV-IPCAM H.264 Quick Start Guide
- GV-NVR Software DVD
- GV-NVR Quick Start Guide

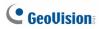

### 2.2 Overview

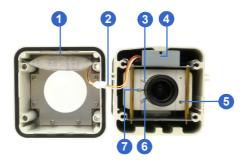

Note: The Iris Screw (no. 7) is only available in GV-BX520D-E.

| No. | Name           | Description                                  |
|-----|----------------|----------------------------------------------|
| 1   | Silica gel bag | Desiccant that keeps the camera housing dry. |
| 2   | IR power plug  | Supplies power to the built-in IR LEDs.      |
| 3   | Focus Screw    | Adjusts the focus of the camera.             |
| 4   | Module screw   | Holds the module in place.                   |
| 5   | Status LED     | Turns on when the unit is ready for use.     |
| 6   | Zoom Screw     | Adjusts the zoom of the camera.              |
| 7   | Iris Screw     | Adjusts the iris of the camera.              |

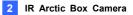

### **2.3 Installation**

The IR Arctic Box Camera is designed for outdoor use.

- 1. Mark the installation site and drill four holes for screw anchors.
- 2. Insert the supplied screw anchors.
- 3. Secure the camera to the wall using the supplied washers and screws.

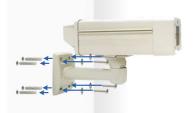

- 4. Connect the camera to the network and supply power via the PoE cable. See 2.4 Connecting the Camera in the Quick Start Guide.
- 5. Access the live view. See 9.2 Accessing the Live View in the Quick Start Guide.
- Based on the live view, adjust the angle of the camera. Loosen the indicated screw with the supplied big torx wrench and adjust the joint.

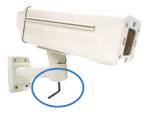

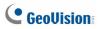

#### Tilt Adjustment

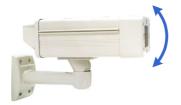

#### Pan Adjustment

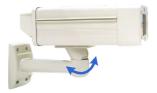

7. Based on the live view, adjust the image clarity using the GV-IP Device Utility program. For details, see 9.3 Adjusting Image Clarity in the Quick Start Guide.

Unscrew the cover with the supplied small torx wrench.

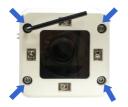

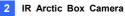

**Important:** Unscrew and remove the cover carefully. Pulling the cover off may cause damages to the inner wiring of the camera.

Adjust the focus, zoom and iris screws.

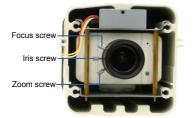

Hold the connectors and unplug them.

# 

 Replace the silica gel bag. Paste the sticker to the front side of the silica gel bag. Press the sticker several times to make sure it adheres properly and paste the silica gel bag to the indicated place.

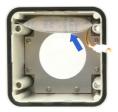

#### Important:

- 1. Be sure that the new silica gel bag is concealed in the camera housing within 2 minutes of exposing to open air.
- To prevent the lens from fogging up, you must replace the silica gel bag every time you open the camera. The gel bag loses its effectiveness when the dry camera is opened.
- 9. Refer to step 7 to plug the connectors and secure the camera cover.

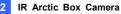

### 2.4 Connecting the Camera

### 2.4.1 Wire Definition

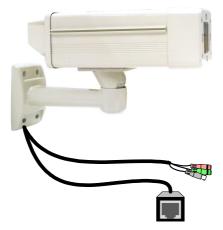

| No. | Wire Color    | Definition |
|-----|---------------|------------|
| 1   | Black (thick) | PoE        |
| 2   | Black BNC     | TV out     |
| 3   | Green RCA     | Audio Out  |
| 4   | Pink RCA      | Audio In   |

Follow the steps below to connect the camera:

- Optionally connect a speaker (green) and an external microphone (pink).
- Optionally connect a monitor using a Video Out wire. Enable this function by selecting your signal format at the **TV Out** field on the Web interface. See Video Settings section, Administrator Mode Chapter, GV-IPCam H.264 User's Manual on the Software DVD.

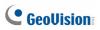

 Connect the camera's cable to the GV-PA481 PoE adapter as illustrated below. The power and network will be supplied simultaneously.

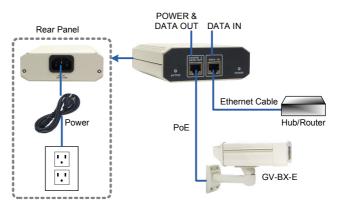

4. The status LED of the camera will be on.

Note: For using the IR Arctic Box Camera, ensure that you:

- 1. **enable the IR LED** function on the Web interface after loading the default settings.
- disable the status LED to reduce reflection when a green light spot appears on the live view.

For details, see *Notice for Using the IR Arctic Box Camera* section, *IR Arctic Box Camera* Chapter, *GV-IPCam H.264 User's Manual* on the Software DVD.

# 3. Mini Fixed Dome & Mini Fixed Rugged

### Dome

### 3.1 Packing List

- Mini Fixed Dome or Mini Fixed Rugged Dome
- Torx Wrench
- Self Tapping Screw x 2
- Screw Anchor x 2
- Cable Stopper x 1
- Cable Connector x 1 (for GV-MDR series only)
- Installation Sticker (for GV-MDR series only)
- Silica Gel Bag x 2 (for GV-MDR series only)
- Ferrite core for vehicle installation
- 2-pin / 3-pin Terminal Block (for GV-MFD120 / 130 / 220 / 320 / 520 only)
- DC 12V Power Adapter (for GV-MFD120 / 130 / 220 / 320 / 520 only)
- GV-IPCAM H.264 Software DVD
- GV-IPCAM H.264 Quick Start Guide
- GV-NVR Software DVD
- GV-NVR Quick Start Guide

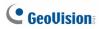

# 3.2 Overview GV-MFD110

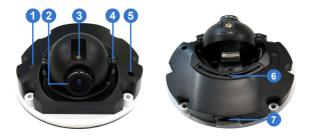

| No. | Name                | Description                                 |
|-----|---------------------|---------------------------------------------|
|     |                     | Resets the GV-MFD110 to factory default.    |
| 1   | Default Button      | See 12. Restoring to Default Settings later |
|     |                     | in the Quick Start Guide.                   |
| 2   | Lens                | Rotates the les right/left to adjust focus. |
| 3   | Focus Screw         | Loosens the screw to adjust the focus.      |
| 4   | Tilt Screw          | Loosens the screw to adjust the tilt angle. |
| 5   | Built-In Microphone | Provides one-way audio.                     |
| 6   | Pan Screw           | Loosen the screw to pan.                    |
| 7   | Network/PoE         | Connects the Network cable for power and    |
|     | Connection          | Ethernet connection.                        |

### GV-MFD120 / 130 / 220 / 320 / 520

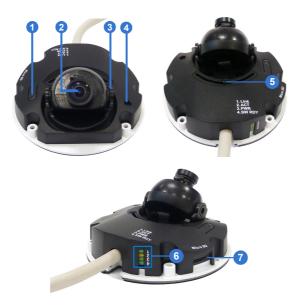

| No. | Name                | Description                                |
|-----|---------------------|--------------------------------------------|
|     | Default Button      | Resets the camera to factory default. See  |
| 1   |                     | 12. Restoring to Default Settings later in |
|     |                     | the Quick Start Guide.                     |
| 2   | Lens                | Receives image inputs.                     |
| 3   | Tilt Screw          | Loosens the screw to adjust tilt angle.    |
| 4   | Built-In Microphone | Provides one-way audio.                    |
| 5   | Pan Screw           | Loosens the screw to pan.                  |
| 6   | LED Indicators      | See LED Indicators below.                  |
| 7   | Memory Card Slot    | Inserts a micro SD / SDHC / SDXC card to   |
|     |                     | store recording data.                      |

# **GeoVision**:

### **LED Indicator**

| LED Name           | Description                               |
|--------------------|-------------------------------------------|
| 1. Link            | Turns only when the network is connected. |
| 2. ACT             | Turns on when data are being transmitted. |
| 3. PWR             | Turns on when power is on.                |
| 4. SW RDY (Status) | Turns on when the system is ready.        |

### GV-MDR120 / 220 / 320 / 520

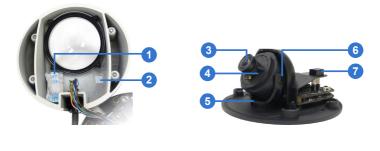

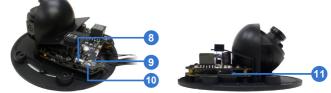

| No. | Name                    | Description                                |
|-----|-------------------------|--------------------------------------------|
| 1   | Silica gel bag          | Absorbs the moisture inside the camera.    |
| 2   | Conceal paper           | Prevents water or moisture from entering   |
| 2   |                         | the camera.                                |
| 3   | Lens                    | Receives image inputs.                     |
| 4   | Rotation Disc           | Rotates the camera lens.                   |
| 5   | Pan Disc                | Pans the camera lens.                      |
| 6   | Tilt Screw              | Loosens to tilt the camera.                |
| 7   | Built-In Microphone     | Provides one-way audio.                    |
|     | Default Button          | Resets the camera to factory default. See  |
| 8   |                         | 12. Restoring to Default Settings later in |
|     |                         | the Quick Start Guide.                     |
|     | Power and status<br>LED | Turns red when the power is on. Flashes    |
| 9   |                         | orange light twice when the system is      |
|     |                         | ready.                                     |
| 10  | LAN LED                 | Turns on when the network is connected.    |
| 11  | Mamon Card Clat         | Inserts a micro SD / SDHC / SDXC card to   |
| 11  | Memory Card Slot        | store recording data.                      |

**IMPORTANT:** In case of damage and possible condensation inside the camera housing, be sure not to touch or remove the conceal paper.

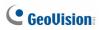

### 3.3 Installation

To install a Mini Fixed Dome, make sure the installing site is shielded from rain and moisture.

### **GV-MFD Series**

- 1. Unscrew the housing cover using the supplied torx wrench.
- Put the camera on the desired location and make 2 marks on the ceiling for screw anchors. If you want to run the cables inside the ceiling, make a round mark with a diameter of 2.5 cm.
- 3. Drill the marks and insert the screw anchors.
- 4. Secure the Mini Fixed Dome to the ceiling with the self-tapping screws.
- 5. Connect the camera to network and power. For details, see 3.4 *Connecting the Camera* in the *Quick Start Guide*.
- 6. Access the live view. See 9.2 Accessing the Live View in the Quick Start Guide.
- 7. Adjust the angles based on the live view.

#### Pan Adjustment

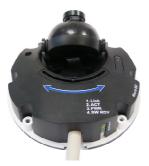

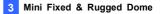

#### **Tilt Adjustment**

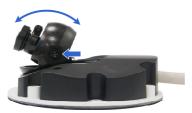

- 8. For GV-MFD110, adjust image clarity using the GV-IP Device Utility program. For details, see 9.3 Adjusting Image Clarity in the Quick Start Guide.
- 9. Except for GV-MFD110, insert a memory card into the memory card slot.

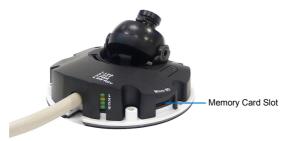

- 10. Secure the housing cover using the supplied torx wrench.
- 11. Optionally conceal the cable opening with the supplied cable stopper.

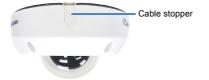

# **GeoVision**:

### **GV-MDR Series**

- 1. Paste the installation sticker on the desired location. The arrow should point toward the direction that the camera faces.
- 2. Drill one hole on each of the two curves for screw anchors. Drill the circle (30 mm in diameter) if you want to run the cable into the ceiling.

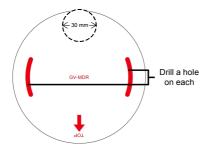

- 3. Insert the screw anchors.
- 4. Unscrew the housing cover using the supplied torx wrench.
- 5. Secure the camera body to the ceiling with the self-tapping screws.

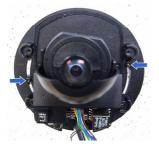

6. Install the cable connector to waterproof the cable. You should have 5 components:

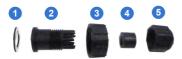

 Prepare an internet cable with the RJ-45 connector on one end only.

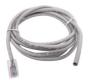

- B. Connect the internet cable to the camera cable.
- C. Paste the sticker to the camera cable and slide in all the components as shown below.

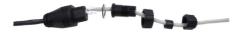

D. Move all the components toward the RJ-45 connector, fit item 4 to item 2, secure item 3 to the camera cable and finally secure item 5 to item 2 tightly.

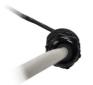

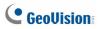

**IMPORTANT:** Item 5 must be secured tightly to waterproof the cable.

- 7. Access the live view. See 9.2 Accessing the Live View in the Quick Start Guide.
- 8. Adjust the angles based on the live view.

#### Pan Adjustment

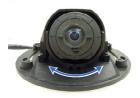

#### Tilt Adjustment

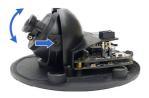

**Rotational Adjustment** 

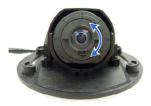

- 9. Insert a memory card into the memory card slot.
- 10. Secure the housing cover using the supplied torx wrench.
- 11. Optionally conceal the cable opening with the supplied cable stopper.

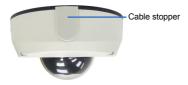

# **GeoVision**:

### 3.4 Connecting the Camera

Refer to the wire definition and illustrations below to connect the power and network.

### 3.4.1 Wire Definition

#### GV-MFD120 / 130 / 220 / 320 / 520

The data cable provides connections for power and network access. The wires are illustrated and defined below:

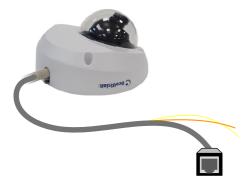

| No. | Wire Color | Definition    |
|-----|------------|---------------|
| 1   | Yellow     | DC 12V+       |
| 2   | Orange     | GND           |
| 3   | Gray       | PoE, Ethernet |

#### GV-MFD110 and GV-MDR120 / 220 / 320 / 520

Power and network connectivity is provided through a PoE cable.

| Wire Color | Definition    |
|------------|---------------|
| Gray       | PoE, Ethernet |

#### 3.4.2 Power and Network Connection

For **GV-MFD120 / 130 / 220 / 320 / 520**, there are two ways to supply power to the camera:

- Use a Power over Ethernet (PoE) adapter to connect the camera to the network, and the power will be provided at the same time.
- Use the supplied Terminal Block and power adapter. Follow the steps below to connect the Terminal Block and power adapter.
- Insert the orange wire of the Mini Fixed Dome (except GV-MFD110) to the left pin and the yellow wire to the right pin of the supplied terminal block.

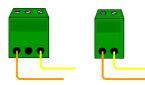

2. Connect the DC 12V Power Adapter to the Terminal Block.

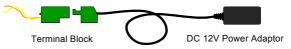

3. Connect the camera to network using a network cable.

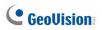

### 3.4.3 Vehicle Installation

To install the **Mini Fixed Rugged Dome** on a vehicle, clip the ferrite core to the camera cable. The ferrite core must be attached as close as possible to the camera with the maximum distance of 15 cm.

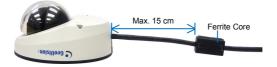

# 4. Bullet Camera

### 4.1 Packing List

- Bullet Camera
- Lens (Megapixel and Built-In 16 IR LEDs)
- Self Tapping Screw x 3
- Plastic Screw Anchor x 3
- Torx Wrench x 2
- Sun-Shield Cover Kit (1 Sun-Shield Cover, 2 Philips Head Screws, 2 Plastic Screw Spacers and 2 Hexagon Screws included)
- Silica Gel Bag x 2
- 2-Pin / 3-Pin Terminal Block
- DC 12V Power Adapter
- GV-IPCAM H.264 Software DVD
- GV-IPCAM H.264 Quick Start Guide
- GV-NVR Software DVD
- GV-NVR Quick Start Guide

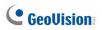

### 4.2 Overview

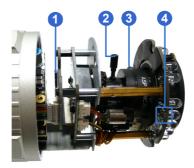

| No. | Name             | Description                                   |
|-----|------------------|-----------------------------------------------|
| 1   | Memory Card Slot | Receives a Micro SD / SDHC / SDXC             |
| 1   | Memory Card Slot | memory card.                                  |
| 2   | Zoom Screw       | Holds the zoom lens in place.                 |
| 3   | Focus Screw      | Holds the focus lens in place                 |
| 4   | Default Button   | Resets all configurations to factory default. |
|     |                  | See 12. Restoring to Default Settings later   |
|     |                  | in the Quick Start Guide.                     |

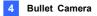

### 4.3 Installation

The Bullet Camera is designed for outdoor use and can be mounted on ceiling and wall.

1. Slide the cable clamp to the camera base.

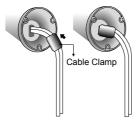

2. Install the Bullet Camera to the wall / ceiling.

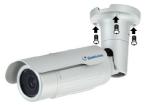

- 3. Remove the protection sticker from the camera's cover.
- 4. Connect the power, network and other cables to the camera. See 4.4 *Connecting the Camera* in the *Quick Start Guide*.
- 5. Access the live view. See 9.2 Accessing the Live View in the Quick Start Guide.
- 6. Adjust the angles of the camera body based on the live view. Three shafts can be adjusted. For details, see *4.3.1 Adjusting the Angles* in the *Quick Start Guide*.

# **GeoVision**:

- Loosen the camera's cover, adjust the lens and focus, and insert a memory card into the memory card slot. See 4.3.2 Adjusting Lens and Inserting a Memory Card in the Quick Start Guide.
- 8. Fasten the camera's cover.
- 9. Install the sun-shield cover to the Bullet Camera. For details, see 4.3.3 *Installing the Sun-Shield Cover* in the *Quick Start Guide*.

### 4.3.1 Adjusting the Angles

The Bullet Camera is designed to be adjustable in three shafts.

**Tip:** The three shafts are designed to offer easy and flexible ceiling / wall mount installation.

#### **First Shaft**

You can adjust the camera body by 360 degrees to the right or the left.

1. Unscrew the panning lock screw with the torx wrench.

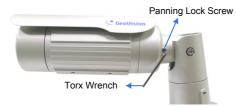

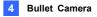

2. Adjust the angle of camera body to the right or the left, and fasten the panning lock screw.

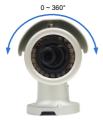

#### **Second Shaft**

You can adjust the camera body up and down by 90, 112.5, 135, 157.5 or 180 degrees by using the gears inside the camera body and the camera base.

1. Unscrew the tilting lock screw with the torx wrench.

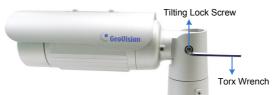

2. Hold the camera body, and move the camera base to the right to separate the camera gears.

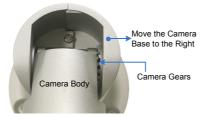

# **GeoVision**:

 Adjust the angle of camera body to 90, 112.5, 135, 157.5 or 180 degrees. Then move the camera base to the left to combine the gears.

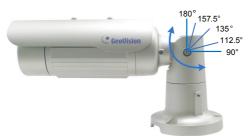

4. Fasten the tilting lock screw.

#### **Third Shaft**

You can adjust the camera base by 360 degrees.

1. Unscrew the base fixing screw with the torx wrench.

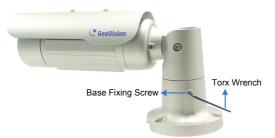

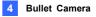

2. Adjust the angle of camera base, and fasten the base fixing screw.

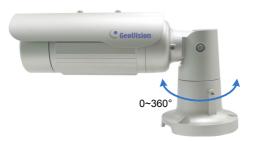

#### 4.3.2 Adjusting Lens and Inserting a Memory Card

To adjust the camera's lens to produce a clear image and insert a memory card into the SD card slot, follow the steps below.

1. Loosen the camera's cover.

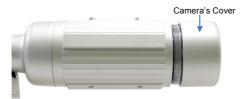

2. Remove the silica gel bag.

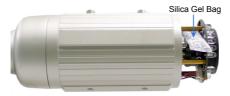

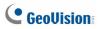

- 3. Adjust for image clarity using GV-IP Device Utility. For details, see 9.3 *Adjusting Image Clarity* in the *Quick Start Guide*.
- 4. If you want to insert a memory card, follow the steps below.
  - A. Loosen the fixing screw.

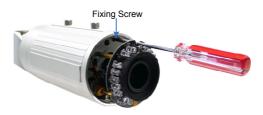

- B. Slightly pull out the camera module.
- C. Insert a memory card into the memory card slot.

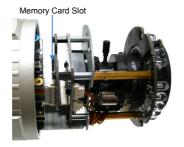

- D. Push the camera module back and fasten the fixing screw.
- Insert a new silica gel bag to the camera module and fasten the camera's cover within 2 minutes of opening the silica gel bag package.

**IMPORTANT:** To prevent the lens from fogging up, you must replace the silica gel bag every time you open the camera. The gel bag loses its effectiveness when the dry camera is opened.

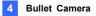

#### 4.3.3 Inserting the Sun-Shield Cover

After setting up the Bullet Camera, now you can install the sun-shield cover to the camera.

1. Fasten the hexagon screws either on top or below the camera.

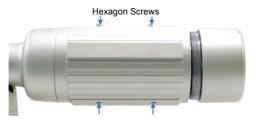

 Put the sun-shield cover on top of hexagon screws. Make sure to aim the rear hexagon screw at the edge of the sun-shield cover's aperture for optimal sun-shield performance.

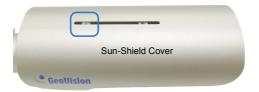

3. Fasten the Philips head screws with the plastic screw spacers.

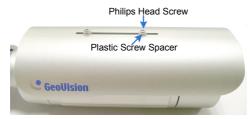

# **GeoVision**:

### 4.4 Connecting the Camera

Connect your Bullet Camera to power, network and the cables needed.

### 4.4.1 Wire Definition

The cable of the Bullet Camera is illustrated and defined below:

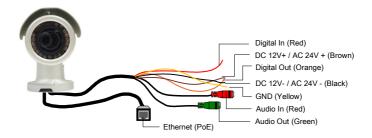

| No. | Wire Color | Definition        |
|-----|------------|-------------------|
| 1   | Red        | Digital In        |
| 2   | Brown      | DC 12V+ / AC 24V+ |
| 3   | Orange     | Digital Out       |
| 4   | Black      | DC 12V- / AC 24V- |
| 5   | Yellow     | Ground            |
| 6   | Red RCA    | Audio in          |
| 7   | Green RCA  | Audio out         |

### 4.4.2 Connecting the Power Cable

There are two ways to supply power to the Bullet Camera:

- Use a Power over Ethernet (PoE) adapter to connect the camera to the network, and the power will be provided at the same time.
- Use the supplied Terminal Block and power adapter. Follow the steps below to connect the Terminal Block and power adapter.
- 1. Insert the black wire of the Bullet Camera to the left pin and the brown wire to the right pin.

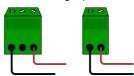

2. Connect the DC 12V Power Adapter to the Terminal Block.

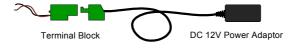

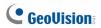

# 5. Vandal Proof IP Dome

### 5.1 Packing List

- Vandal Proof IP Dome
- Screw Anchor x 4

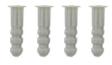

Ceiling Screw x 4

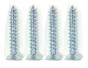

T-Cap Screw x 3

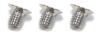

- T-Cap x 3
- Focus Adjustment Cap

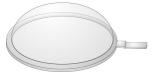

- Silica Gel Bag x 2
- Torx Wrench x 1

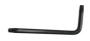

Blue Screw x 3

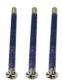

• Small Screw Cap x 3

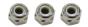

• Plastic Clip x 3

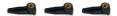

• DC 12V Power Adapter

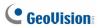

- 2-Pin / 3-Pin Terminal Block
- GV-IPCAM H.264 Quick Start Guide
- GV-NVR Quick Start Guide
- GV-IPCam H.264 Software
   DVD
- GV-NVR Software DVD

**Note:** Focus Adjustment Cap is only needed and supplied for IK10+ models (GV-VD120D, 121D, 220D, 221D, 320D and 321D).

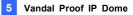

### 5.2 Overview

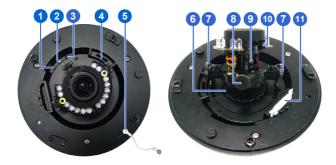

| No. | Name             | Description                                 |  |
|-----|------------------|---------------------------------------------|--|
| 1   | Power LED        | Turns on (green) when the power is on and   |  |
|     |                  | turns off when there is no power supply.    |  |
|     |                  | Turns on (green) when the system            |  |
| 2   | Status LED       | operates normally and turns off when        |  |
|     |                  | system error occurs.                        |  |
|     |                  | Resets to factory default. For details, see |  |
| 3   | Default Button   | 12. Restoring to Default Settings in the    |  |
|     |                  | Quick Start Guide.                          |  |
| 4   | Memory Card Slot | Inserts a micro SD / SDHC / SDXC card to    |  |
| 4   |                  | store recording data.                       |  |
| 5   | Thread Lock      | Locks the housing cover to the camera       |  |
|     |                  | body to prevent the cover from falling.     |  |
| 6   | Pan Disc         | Loosens to pan the camera.                  |  |
| 7   | Tilt Screw       | Loosen the screw to tilt the camera.        |  |
| 8   | Rotational Screw | Loosens to adjust the camera angle.         |  |
| 9   | Zoom Screw       | Adjusts the zoom of the camera.             |  |
| 10  | Focus Screw      | Adjusts the focus of the camera.            |  |
| 11  | Silica Gel Bag   | Absorbs moisture in the camera body.        |  |

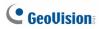

## 5.3 Installation

The Vandal Proof IP Dome is designed for outdoors. With the standard packing, there are two ways to install the Vandal Proof IP Dome: **hard-ceiling mount** and **in-ceiling mount**.

**Note:** You may also install the camera to ceilings, wall corners (concave or convex), and poles using the optional mounting kits. For details, see *GV-Mount Accessories Installation Guide* on the Software DVD.

#### 5.3.1 Hard-Ceiling Mount

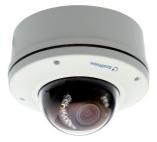

1. Unpack the camera package and take out the camera body.

Unscrew the housing cover

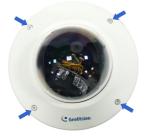

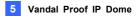

Unscrew thread lock

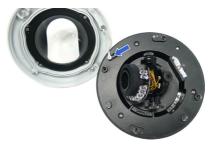

Unscrew the inner housing

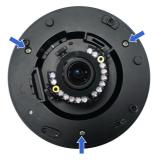

Take out the camera body

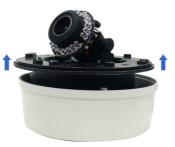

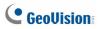

 Mark the position of four screw holes on the desired installation location, and drill holes in the marked locations. Drill the ellipse part if you wish to put the wires through it.

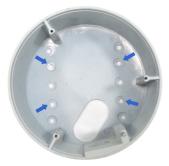

- 3. Insert the screw anchors to the 4 holes on the ceiling.
- 4. Secure the back cover to the ceiling with 4 ceiling screws.

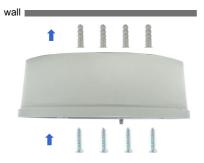

- 5. Refer to step 1 to secure the camera body with inner housing.
- Thread the cable through the conduit entry at the side of the back cover. Alternatively pass the wires through the ellipse hole at the bottom of the back cover.
- 7. Connect the network and power cables to the camera. See 5.4 Connecting the Camera in the Quick Start Guide.

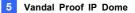

- 8. Access the live view. See 9.2. Accessing the Live View in the Quick Start Guide.
- 9. Adjust the camera to a desired angle as illustrated below.

Tip: The 3-axis mechanism offers flexible and easy installation.

#### Pan Adjustment

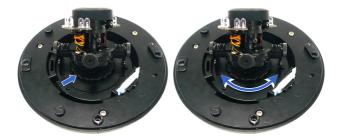

**Tilt Adjustment** 

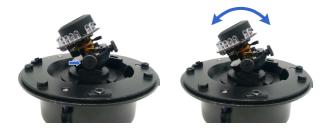

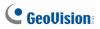

#### **Rotational Adjustment**

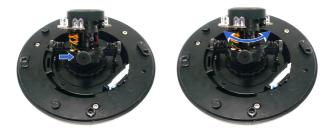

10. Hold the focus adjustment cap on top of the camera view and adjust for image clarity using the GV-IP Device Utility program. For details, see 9.3 Adjusting Image Clarity in the Quick Start Guide.

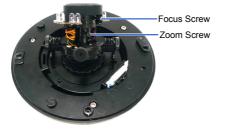

- 11. Screw on the thread lock as shown in step 1.
- Replace the silica gel bag on the camera body and secure the housing cover to the camera body (as shown in step 1) within 2 minutes of opening the silica gel bag package.

**Note:** Adjust the black mask inside the housing cover to make sure the camera view is not obscured.

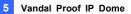

#### **IMPORTANT:**

- To prevent the lens from fogging up, you must replace the silica gel bag every time you open the camera. The gel bag loses its effectiveness when the dry camera is opened.
- Make sure the housing cover is properly secured to prevent water from entering and damaging the inner housing.

#### 5.3.2 In-Ceiling Mount

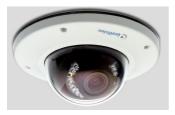

- 1. Follow step 1 in the *Hard-Ceiling Mount* section to remove the housing cover, thread lock and back cover, and take out the camera body.
- 2. Cut out a circle with a diameter of 142 mm on the ceiling.
- 3. Insert a blue screw to the indicated holes on the camera body.

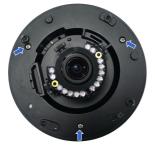

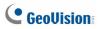

4. Screw in a plastic clip to the blue screw, hold it with one hand and use a screw driver to rotate the blue screw until the plastic clip moves half way down.

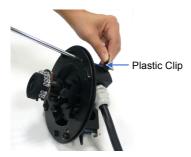

 Secure a T-cap on top of the blue screw with a small screw cap and a T-cap screw. Do not tighten the small screw cap so that the plastic clip can move down freely.

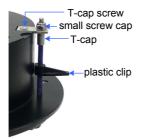

6. Repeat steps 4 and 5 for the other two blue screws.

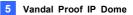

7. Insert the camera to the ceiling with the plastic screws moved inward.

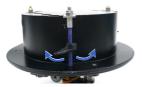

 Move the blue screws out and rotate the blue screw with a screw driver until the plastic clip and the bottom of the camera body clamps the ceiling tightly.

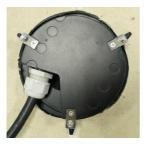

- 9. Connect the network and power cables to the camera. See 5.4 Connecting the Camera in the Quick Start Guide.
- 10. Access the live view. See 9.2 Accessing the Live View in the Quick Start Guide.
- 11. Follow steps 9 and 10 in the *Hard-Ceiling Mount* section to adjust the angle, focus and zoom of the camera.
- 12. Follow steps 11 and 12 in the *Hard-Ceiling Mount* section to secure the thread lock, replace the silica gel bag and secure the housing cover.

# **GeoVision**:

## 5.4 Connecting the Camera

Connect your Vandal Proof IP Dome to power, network and other cables.

### 5.4.1 Wire Definition

The cables for Vandal Proof IP Dome are illustrated and defined below.

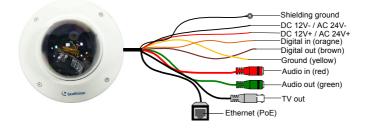

| 1Black (thick)Shielding Ground2Black (thin)DC 12V- / AC 24V-3RedDC 12V+ / AC 24V+4OrangeDigital In5BrownDigital out6YellowGround |
|----------------------------------------------------------------------------------------------------|
| 3     Red     DC 12V+ / AC 24V+       4     Orange     Digital In       5     Brown     Digital out                              |
| 4     Orange     Digital In       5     Brown     Digital out                                                                    |
| 5 Brown Digital out                                                                                                    |
| Ŭ                                                                                                    |
| 6 Yellow Ground                                                                                                    |
|                                                                                                    |
| 7 Red RCA Audio in                                                                                                    |
| 8 Green RCA Audio out                                                                                                    |
| 9 Black BNC TV out                                                                                                    |

**Note:** To use the TV out function, connect the black BNC connector to a monitor and select your signal format (NTSC or PAL) at the TV Out field on the Web interface. For details, see *Video Settings*, *Administrator Mode* Chapter, *GV-IPCam H.264 User's Manual* on the Software DVD.

#### 5.4.2 Connecting the Power Cable

There are two ways to supply power to the camera:

- Use a Power over Ethernet (PoE) adapter to connect the camera to the network, and the power will be provided at the same time.
- Use the supplied Terminal Block and power adapter. Follow the steps below to connect the Terminal Block and the power adapter.
- 1. Insert the thin black wire of the Vandal Proof IP Dome to the left pin and the red wire to the right pin.

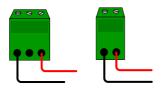

2. Connect the DC 12V Power Adapter to the Terminal Block.

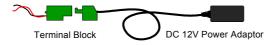

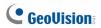

## 6. Fixed IP Dome

## 6.1 Packing List

### 6.1.1 Packing List for Hard-Ceiling Mount

Fixed IP Dome

• Torx Wrench x 1

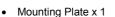

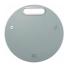

Ceiling Screw x 3

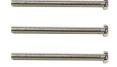

- TV-out Wire
- Sticker
- GV-IPCam H.264 Software DVD
- GV-NVR Software DVD

Short Screw Anchor x 3

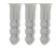

- Plate Screw x 3
- DC 12V Power Adapter
- GV-IPCAM H.264 Quick Start Guide
- GV-NVR Quick Start Guide

# **GeoVision**:

### 6.1.2 Packing List for In-Ceiling Mount

• In-Ceiling Housing Cover

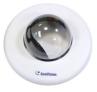

• Mounting Bracket x 3

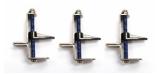

Mounting Plate x 1

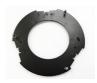

Copper Pillar x 3

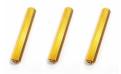

• Bracket Screw x 3

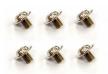

• Copper Pillar Screw x 6

Thread Lock Screw x 1

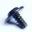

• Sticker (In-Ceiling Mount)

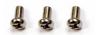

Housing Cover Thread

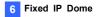

## 6.2 Overview

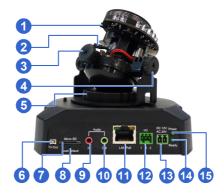

| No. | Name                                             | Description                                 |  |
|-----|--------------------------------------------------|---------------------------------------------|--|
| 1   | Focus Screw Adjusts the focus of the camera.     |                                             |  |
| 2   | Zoom Screw Adjusts the zoom of the camera.       |                                             |  |
| 3   | Rotational Screw                                 | v Loosens to adjust the camera angle.       |  |
| 4   | Tilt Screw Loosens the screw to tilt the camera. |                                             |  |
| 5   | Pan Disc Loosens to pan the camera.              |                                             |  |
| 6   | Video Out                                        | Connects to a portable monitor for setting  |  |
|     |                                                  | the focus and angle of Fixed IP Dome        |  |
|     |                                                  | during initial installation.                |  |
| 7   | Mamony Card Clat                                 | Inserts a micro SD / SDHC / SDXC card to    |  |
|     | Memory Card Slot                                 | store recording data.                       |  |
| 8   | Default Button                                   | Resets to factory default. For details, see |  |
|     |                                                  | 12. Restoring to Default Settings in the    |  |
|     |                                                  | Quick Start Guide.                          |  |
| 9   | Audio In                                         | Connects a microphone for audio input.      |  |
| 10  | Audio Out                                        | Connects a speaker for audio output.        |  |
| 11  | LAN / PoE                                        | Connects to a 10/100 Ethernet or PoE.       |  |

# **GeoVision**

| No. | Name Description   |                                           |
|-----|--------------------|-------------------------------------------|
|     |                    | Connects I/O devices. For details, see    |
| 12  | I/O Terminal Block | Fixed IP Dome Chapter in the GV-IPCam     |
|     |                    | H.264 User's Manual on the Software       |
|     |                    | DVD.                                      |
| 13  | DC 12V Port        | Connects to power.                        |
|     |                    | Turns on (green) when the system          |
| 14  | Status LED         | operates normally and turns off when      |
|     |                    | system error occurs.                      |
| 15  | Power LED          | Turns on (green) when the power is on and |
|     |                    | turns off when there is no power supply.  |

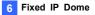

## 6.3 Installation

The Fixed IP Camera is designed for indoors. With the standard packing, there are three ways to install the Fixed IP Camera: hard-ceiling mount, in-ceiling mount and wall-surface mount.

**Note:** You may also install the camera to ceilings, wall corners (concave or convex), and poles using the optional mounting kits. For details, see *GV-Mount Accessories Installation Guide* on the Software DVD.

### 6.3.1 Hard-Ceiling Mount

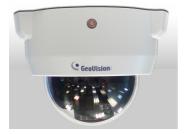

- Paste the supplied sticker onto a desired location on the ceiling. Drill the three red dots and the ellipse mark only if you wish to run the wires into the ceiling.
- 2. Unpack the camera package and take out the camera body.

Use the torx wrench to loosen the housing cover at the front and the back

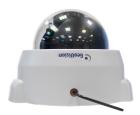

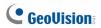

Take out the camera body

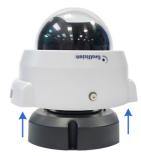

3. Secure the camera body and the mounting plate to the ceiling with the three ceiling screws.

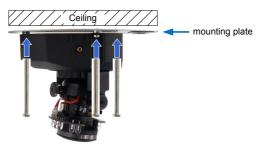

- 4. Connect the network and power cables to the camera. See 6.4 *Connecting the Camera* in the *Quick Start Guide*.
- 5. Access the live view. See 9.2 Accessing the Live View in the Quick Start Guide.

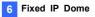

6. Adjust the camera to a desired angle as illustrated below.

**Tip:** The 3-axis mechanism offers flexible and easy ceiling / wall installation.

#### Pan Adjustment

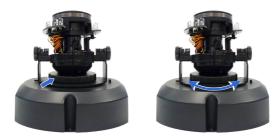

#### **Tilt Adjustment**

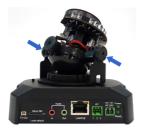

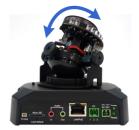

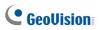

#### **Rotational Adjustment**

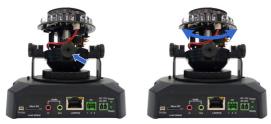

7. Adjust for image clarity using the GV-IP Device Utility program. For details, see 9.3 Adjusting Image Clarity in the Quick Start Guide.

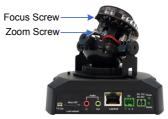

8. Secure the housing cover as shown in step 2. Remove the indicated part when necessary.

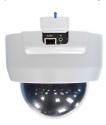

**Note:** Adjust the black mask inside the housing cover to make sure the camera view is not obscured.

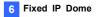

### 6.3.2 In-Ceiling Mount

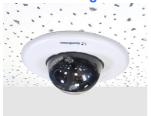

- 1. Follow step 2 in the *Hard-Ceiling Mount* section to remove the housing cover and take out the camera body.
- 2. Paste the supplied sticker onto a desired location on the ceiling and cut a circle on the ceiling along the edge of the sticker.
- 3. On the mounting plate, locate the 3 holes labeled as 1 and insert the 3 copper pillars from the back side.

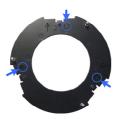

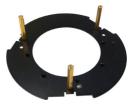

4. From the side with the numbering, secure the copper pillars with 3 copper pillar screws.

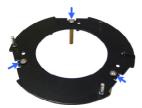

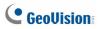

 Place the 3 mounting brackets at the indent next to the copper pillars (labeled as 2 on the mounting plate) and secure them using the 3 bracket screws.

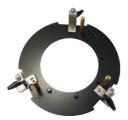

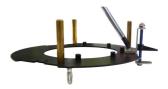

6. Place the mounting plate on the camera body with the copper pillars inserted in the locations indicated below. The arrow on the mounting plate should be pointing toward the front of the camera.

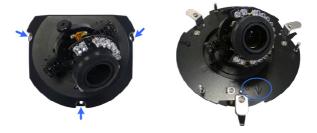

- 7. From the bottom of the camera, secure the copper pillars using the 3 copper pillar screws.
- 8. Place the camera into the ceiling opening.

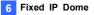

9. On the back side, make sure the black plastic clips are slightly above the ceiling board and pointing outward.

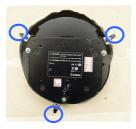

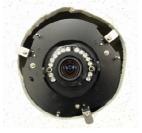

Back Side

Front Side

- 10. Tighten the bracket screws from the front side of the camera.
- 11. Connect the network and power cables to the camera. See 6.4 *Connecting the Camera* in the *Quick Start Guide*.
- 12. Access the live view. See 9.2 Accessing the Live View in the Quick Start Guide.
- 13. Follow steps 6 and 7 in the *Hard-Ceiling Mount* section to adjust the angle, focus and zoom of the camera.
- 14. Use the housing cover thread and the thread lock screw to attach the housing cover to the camera body.

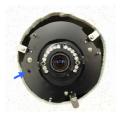

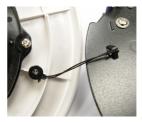

# 

15. Place the housing cover on the camera body with the GeoVision logo pointing toward the front of the camera.

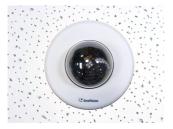

### 6.3.3 Wall-Surface Mount

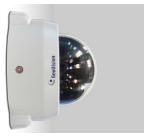

- 1. Follow step 2 in the *Hard-Ceiling Mount* section to remove the housing cover and take out the camera body.
- Paste the supplied sticker onto a desired location on the wall. Drill the three red dots, and the ellipse mark only if you wish to run the wires into the wall.

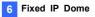

3. Insert the short screw anchors and secure the camera and the mounting plate with three plate screws.

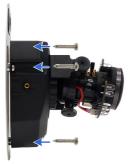

- 4. Connect the network and power cables to the camera. See 6.4 Connecting the Camera in the Quick Start Guide.
- 5. Access the live view. See 9.2 Accessing the Live View in the Quick Start Guide.
- 6. Follow steps 6 and 7 in the *Hard-Ceiling Mount* section to adjust the angle, focus and zoom of the camera.
- 7. Follow step 8 in the *Hard-Ceiling Mount* section to secure the housing cover.

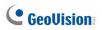

## 6.4 Connecting the Camera

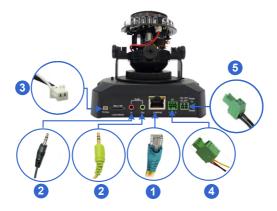

- 1. Use a standard network cable to connect the camera to your network.
- 2. Optionally connect a speaker and an external microphone.
- Optionally connect a monitor using a Video Out wire. Enable the function by selecting the signal format in the **TV Out** field in the Web interface. See *TV Out setting*, in the *Video Settings* section, *Administrator Mode* Chapter, *GV-IPCam H.264 User's Manual* on the Software DVD.
- Optionally connect to input / output devices. For details, see I/O Terminal Block, Fixed IP Dome Chapter, GV-IPCam H.264 User's Manual on the Software DVD.
- 5. Connect power using one of the following methods:
  - plugging the supplied power adapter to the power port.
  - using the Power over Ethernet (PoE) function and the power will be provided over the network cable.
- 6. The status LED of the camera will be on.

# 7. Cube Camera

## 7.1 Packing List

Cube Camera

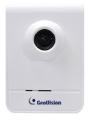

Screw x 3

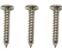

- DC 5V or DC 12V Power Adapter (for GV-CB120 / 220)
- GV-IPCAM H.264 Quick Start Guide
- GV-NVR Quick Start Guide

Supporting Rack

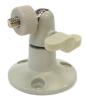

Screw Anchor x 3

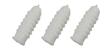

- DC 5V Power Adapter (for GV-CBW120 / 220)
- GV-IPCam H.264 Software CD
- GV-NVR Software DVD

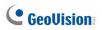

## 7.2 Overview

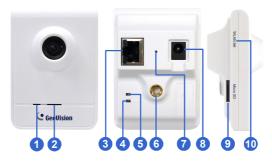

| No. | Name Description                                   |                                                 |  |
|-----|----------------------------------------------------|-------------------------------------------------|--|
| 1   | Microphone                                         | Receives sounds.                                |  |
| 2   | Speaker                                            | Plays sounds.                                   |  |
| 3   | LAN                                                | Connects to a 10/100 Ethernet.                  |  |
|     | Status LED                                         | Turns red when the system powers on.            |  |
| 4   |                                                    | Turns orange when the system is ready.          |  |
| 5   | LAN LED                                            | Turns green when the camera is connected        |  |
|     |                                                    | to the Internet. Turns blue when the wireless   |  |
|     |                                                    | service is enabled (for GV-CBW120 / 220         |  |
|     |                                                    | only).                                          |  |
| 6   | Stand screw                                        | Connects to the Supporting Rack.                |  |
| 7   | Default Button                                     | Resets to factory default. For details, see 12. |  |
|     |                                                    | Restoring to Default Settings in the Quick      |  |
|     |                                                    | Start Guide.                                    |  |
| 8   | Power Port Connects to the supplied power adapter. |                                                 |  |
| 9   | Memory Card Slot                                   | Inserts a micro SD / SDHC / SDXC card to        |  |
|     |                                                    | store recording data.                           |  |
| 10  | Wireless LAN                                       | Indicates that the camera supports wireless     |  |
| 10  | Receiver                                           | connection (for GV-CBW120/220 only).            |  |

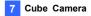

## 7.3 Installation

Follow the steps below to install, connect to and adjust your Cube Camera.

1. Put the supporting rack on the desired location and make marks for screw anchors.

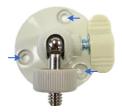

- 2. Drill the marks and insert the screw anchors.
- 3. Secure the supporting rack onto the wall using the supplied screws.
- 4. Screw the camera onto the supporting rack and fasten the indicated screw.

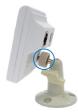

- 5. Connect the network and power cables to the camera. See 7.4 *Connecting the Camera* in the *Quick Start Guide*.
- 6. Access the live view. See 9.2 Assigning the Live View in the Quick Start Guide.

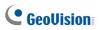

7. Adjust the angles of the camera based on live view and fasten the indicated screw.

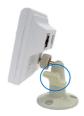

8. For GV-CBW120/220, to connect to the Internet through wireless service, follow the steps in 8.2.3 Configuring the Wireless Connection.

## 7.4 Connecting the Camera

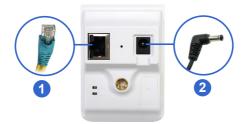

- 1. Use a standard network cable to connect the camera to your network.
- 2. Power on using the supplied power adapter.
- The status LED of the camera will be orange. Then you can set the IP address for the unit. See 9. Accessing the Camera in the Quick Start Guide.

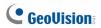

# 8. Advanced Cube Camera

## 8.1 Packing List

Cube Camera

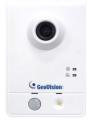

Screw x 3

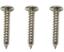

- DC 5V Power Adapter
- GV-IPCAM H.264 Quick Start Guide
- GV-NVR Quick Start Guide

Supporting Rack

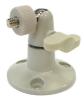

Screw Anchor x 3

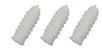

- GV-IPCam H.264 Software
   CD
- GV-NVR Software DVD

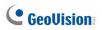

## 8.2 Overview

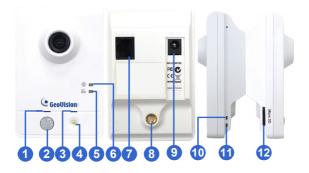

| No.               | Name                | Description                                    |  |
|-------------------|---------------------|------------------------------------------------|--|
| 1                 |                     | Plays sounds for tampering and motion alarm,   |  |
|                   |                     | and listens to the audio around the camera. To |  |
|                   | Speaker             | set up alarm sound, see Speaker section,       |  |
|                   |                     | Administrator Mode Chapter, GV-IPCam           |  |
|                   |                     | H.264 User's Manual on the Software CD.        |  |
| 2                 | PIR sensor          | Passive infrared sensor.                       |  |
| 3                 | Microphone          | Receives sounds.                               |  |
| 4                 | Illumination<br>LED | When the PIR sensor detects the movement,      |  |
|                   |                     | the illumination LED lights up. To set up the  |  |
|                   |                     | LED, see Video Settings section,               |  |
|                   |                     | Administrator Mode Chapter, GV-IPCam           |  |
|                   |                     | H.264 User's Manual on the Software CD.        |  |
| C Manitarian I CD |                     | Reflects monitoring status of the camera. See  |  |
| 5                 | Monitoring LED      | the below table.                               |  |
| 6                 | Live View LED       | Reflects live view status of the camera. See   |  |
|                   |                     | the below table.                               |  |
| 7                 | LAN / PoE           | Connects to a 10/100 Ethernet or PoE.          |  |
| 8                 | Stand screw         | Connects to the Supporting Rack.               |  |
|                   |                     |                                                |  |

| No. | Name             | Description                                |
|-----|------------------|--------------------------------------------|
| 9   | Power port       | Connects to the supplied power adapter.    |
| 10  | Ready LED        | Reflects system status of the camera. See  |
|     |                  | the below table.                           |
| 11  | LAN LED          | Reflects LAN status of the camera. See the |
|     |                  | below table.                               |
| 12  | Memory Card Slot | Inserts a micro SD/SDHC/SDXC card to       |
|     |                  | store recording data.                      |

| LED        | Status | Description                                                                                                    |
|------------|--------|----------------------------------------------------------------------------------------------------|
| Live View  |        | Turns on orange light when you see the live view.                                                                                                    |
| Monitoring |        | Turns on red light when you start monitoring.                                                                                                    |
| Ready      |        | <ul> <li>Turns on green light when the system is ready.</li> <li>Flashes green light when you load default value.</li> </ul>                                           |
| LAN 🛃      |        | <ul> <li>Turns on green light when you connect the LAN Network.</li> <li>Turns on blue light when you connect the Wi-Fi Network (for GV-CAW120 / 220 only).</li> </ul> |

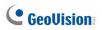

# 8.3 Installation

Follow the steps below to install, connect to and adjust your Advanced Cube Camera.

1. Put the supporting rack on the desired location and make marks for screw anchors.

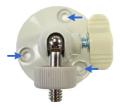

- 2. Drill the marks and insert the screw anchors.
- 3. Secure the supporting rack onto the wall using the supplied screws.
- 4. Screw the camera onto the supporting rack and fasten the indicated screw.

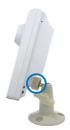

- 5. Connect the network and power cables to the camera. See 8.5 Connecting the Camera in the Quick Start Guide.
- 6. Access the live view. See 9.2 Accessing the Live View in the Quick Start Guide.
- Adjust the angle of the camera based on live view and fasten the indicated screw.

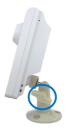

8. For GV-CAW120/220, to connect to the Internet through wireless service, follow the steps in *9.2.3 Configuring the Wireless Connection* in the *Quick Start Guide*.

# **GeoVision**:

# 8.4 Connecting the Camera

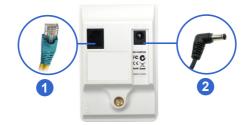

- 1. Use a standard network cable to connect the camera to your network.
- 2. Connect power using one of the following methods:
  - Plug the supplied power adapter to the power port.
  - Use the Power over Ethernet (PoE) function and the power will be provided over the network cable.
- When the ready LED of the camera shines green, the camera is ready for use.

Note: PoE function is only supported for GV-CA120 and GV-CA220.

# 9. Accessing the Camera

# 9.1 System Requirement

To access the GV-IP Camera through the Web browser, ensure your PC connects to the network properly and meets this system requirement:

Microsoft Internet Explorer 7.x or later

**Note:** For the users of **Internet Explorer 8**, additional settings are required. For details, see *Appendix A* in *GV-IPCam H.264 User's Manual* on the software DVD.

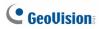

# 9.2 Accessing the Live View

Access or configure your camera according to the camera type and its firmware version:

| Camera Type &<br>Firmware Version                                                                                                    | Default Connection Type                                                                                                    |
|----------------------------------------------------------------------------------------------------|----------------------------------------------------------------------------------------------------|
| <ul> <li>GV-IPCAM H.264 with<br/>firmware V1.07 or<br/>later (except<br/>GV-BX110D, BL110D,<br/>GV-MFD110,<br/>GV-PT110D,<br/>GV-PTZ010D)</li> </ul>              | DHCP<br>An unused IP address is automatically<br>assigned by the DHCP server to the<br>camera when the camera is connected to<br>the network. Refer to 9.2.1 Checking the<br>Dynamic IP Address to look up the IP<br>address.     |
|                                                                                                    | However, if the camera is installed in a LAN without DHCP server, access the camera by its default IP address <b>192.168.0.10</b> and see <b>9.2.2</b> Configuring the IP Address in the Quick Start Guide for more detail.       |
| <ul> <li>GV-IPCAM H.264 with firmware V1.06 or earlier</li> <li>GV-BX110D</li> <li>GV-BL110D</li> <li>GV-MFD110</li> <li>GV-PT110D</li> <li>GV-PTZ010D</li> </ul> | Static<br>The default IP address <b>192.168.0.10</b> will be<br>automatically assigned when the camera is<br>connected to the network.                                                                                            |
|                                                                                                    | To avoid IP conflict with other GeoVision IP<br>devices, it is advisable to re-assign a<br>different IP address. See <b>9.2.2</b><br><b>Configuring the IP Address</b> in the <i>Quick</i><br><i>Start Guide</i> for more detail. |

### 9.2.1 Checking the Dynamic IP Address

Follow the steps below to look up the IP address and access the Web interface.

 Install the GV-IP Device Utility program included on the GV-IPCAM H.264 software DVD.

**Note:** The PC installed with GV-IP Device Utility must be under the same LAN with the GV-IPCAM H.264 you wish to configure.

2. On the GV-IP Utility window, click the Q button to search for the IP devices connected in the same LAN. Click the **Name** or **Mac Address** column to sort.

| ie Tool                                         |                             |               |                  |             |   |
|-------------------------------------------------|-----------------------------|---------------|------------------|-------------|---|
| 0 🖍 🕂                                           | - 💥 🏟                       |               |                  |             |   |
| General settings NVR came                       | a settings  <br>Mac Address | IP Address    | Firmware Version | Temperature |   |
|                                                 | 0013E202553E                | 192.168.0.235 | v1.03 2011-04-22 |             |   |
| GV-CB120     GV-CB220     GV-CB220     GV-CB220 | 0013E202553A                | 192.168.3.237 | v1.07 2011-12-05 |             |   |
| 6V-CB220                                        | 0019AABB8811                | 192.168.3.145 | v1.07 2011-12-12 |             |   |
| GV-CBW220                                       | 0013E204FF4E                | 192.168.2.14  | v1.07 2011-12-12 |             |   |
| GV-CBW220                                       | 0013E204FF16                | 192.168.1.201 | v1.07_2011-11-11 |             |   |
| <                                               |                             |               |                  |             | > |

# **GeoVision**:

3. Find the camera with its Mac Address, click on its IP address and select **Web Page**.

| e Tool                     |                              |                      |                   |             |   |
|----------------------------|------------------------------|----------------------|-------------------|-------------|---|
| Q 🏡 🕂 🗯 🔅                  |                              |                      |                   |             |   |
| ieneral settings NVR camer | a settings                   | IP Address           | Firmware Version  | Temperature |   |
|                            |                              |                      |                   |             |   |
| 9 GV-CB120                 | 0013E202553E                 | <u>192.168.0.235</u> | v1.03 2011-04-22  |             | _ |
| GV-CB220                   | 0013E202553A                 | 192.168.3.237        | Web Page          |             |   |
|                            | 0019AABB8811                 | 192.168.3.145        | Live View         |             |   |
| 6V-CB220                   |                              | 192.168.2.14         | Camera adjustment |             |   |
| ØV-CB220                   | 0013E204FF4E                 |                      |                   |             |   |
| 🖗 GV-CB220                 | 0013E204FF4E<br>0013E204FF16 | 192.168.1.201        | Configure         |             |   |

4. The login page appears.

| 🚳 GeoVision Inc IP Camera - Microsoft Internet Explorer |                   |
|---------------------------------------------------------|-------------------|
| Ele Edit View Favorites Tools Help                      |                   |
| 🚱 Back 🔹 💿 🔹 📓 🏠 🔎 Search 🤺 Favorites 🤣                 | 🔗 · 😓 🖂 🚳         |
| Address 👜 http://192.168.3.237/ssi.cgi/Lagin.htm        | So Links          |
|                                                         |                   |
| GeoUision                                               | IP CAMERA SETUP   |
|                                                         |                   |
|                                                         |                   |
| Login:                                                  |                   |
| Password:                                               |                   |
| Apply                                                   |                   |
|                                                         |                   |
| © BOIL BEDVISION INC. RL                                | L RIGHTS RESERVED |
| <b>e</b>                                                | Internet          |

5. Type the default ID and password admin and click Apply to log in.

### 9.2.2 Configuring the IP Address

Follow the steps below to configure the IP address.

- 1. Open your Web browser, and type the default IP address http://192.168.0.10.
- In both Login and Password fields, type the default value admin. Click Apply.
- In the left menu, select Network and then LAN to begin the network settings.

| LAN Configuration                                                             |                                                                                                    |  |  |  |  |
|-------------------------------------------------------------------------------|----------------------------------------------------------------------------------------------------|--|--|--|--|
| n this section you can configure GV-IPCAM to work inside of LAN.              |                                                                                                    |  |  |  |  |
| LAN Configuration                                                             |                                                                                                    |  |  |  |  |
| <ul> <li>Dynamic IP address</li> <li>Static IP address</li> </ul>             | ess Select this option to obtain IP address from a DHCP server Text DHCP<br>Select this option to enter a Static IP address manually |  |  |  |  |
| Subnet Mask<br>Router/Gateway:<br>Primary DNS:<br>Secondary DNS:              | IP Address:         192.188.2.13           Subnet Mask.         255.255.252.0           Router/Gateway:         192.188.0.1          |  |  |  |  |
| PPPOE Select this option to establish a DSL connection Usemame Password Apply |                                                                                                    |  |  |  |  |

- 4. Select **Static IP address**, **Dynamic IP address** or **PPPoE** and type the required network information.
- 5. Click **Apply**. The camera is now accessible by entering the assigned IP address on the Web browser.
- To enable the updating of images in Microsoft Internet Explorer, you must set your browser to allow ActiveX Controls and perform a one-time installation of GeoVision's ActiveX component onto your computer.

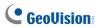

#### **IMPORTANT:**

- If Dynamic IP Address or PPPoE is enabled, you need to know which IP address the camera will get from DHCP server or ISP to log in. If your camera is installed in the LAN, use the GV-IP Device Utility to look up its current dynamic IP address. See 9.2.1 Checking the Dynamic IP Address in the Quick Start Guide. If your camera uses a public dynamic IP address via PPPoE, use the dynamic DNS Service to obtain a domain name that is linked to the camera's changing IP address first. For details, see LAN Configuration and Advanced TCP/IP sections, Administrator Mode Chapter in the GV-IPCam H.264 User's Manual on the software DVD.
- 2. If **Dynamic IP Address** or **PPPoE** is enabled and you cannot access the camera, you may have to reset the camera to its factory default and then perform the network settings again. To restore factory settings, see *12. Restoring to Default Settings* in the *Quick Start Guide*.

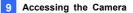

### 9.2.3 Configuring the Wireless Connection

You may create wireless connection to the Internet for GV-BX1200 series / 1300 series / 2400 series / 3400 series / 5300, GV-CBW120 / 220 and GV-CAW120/220.

- 1. To set up the wireless LAN for the first time, power on and connect a standard network cable to the camera.
- An IP address will be automatically assigned to the camera. Use GV IP Device Utility to search for the device. For details, see 9.2.1 Checking the Dynamic IP Address in the Quick Start Guide.
- 3. Configure the wireless settings.
  - A. On the Web interface, select **Network**, select **Wireless** and **Client Mode**. This dialog box appears.

| Wireless Client Setting |                            |  |
|-------------------------|----------------------------|--|
| Vetwork name (SSID) d   | efault Access Point Survey |  |
| Network type            | 🔿 Ad Hoc 💿 Infrastructure  |  |
| Authentication Type     | Disable 🗸                  |  |
| WPA-PSK Pre-shared K    | ey 12345678                |  |
| WEP                     | Key 1 HEX V 0123456789     |  |
|                         | C Key 2 HEX 🔽              |  |
|                         | O Key 3 HEX 🔽              |  |
|                         |                            |  |

- B. Type the Network Name (SSID) or click the Access Point Survey button to search and select for the available Access Points/wireless stations.
- C. Select Ad-Hoc or Infrastructure for the Network type.

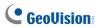

- D. Select the **Authentication Type** using the drop-down list. You can also obtain this information by clicking the **Access Point Survey** button.
- E. Type the **WPA-PSK Pre-shared Key** or **WEP** depending on the encryption setting for the Access Point.
- F. Click Apply to save the configuration.

#### Note:

- 1. Your encryption settings must match those used by the Access Points or wireless stations with which you want to associate.
- 2. When Ad Hoc is used, only WEP encryption is supported.
- When you lose the wireless access, you can still access the unit by connecting it to a LAN and using the GV IP Device Utility to search for the device.

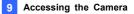

- 4. Enable wireless LAN.
  - A. On the Web interface, select **Network** and **LAN**. This page appears.

| GeoUision                   | LAN Configuration                                                                              |
|-----------------------------|------------------------------------------------------------------------------------------------|
| Video and Motion            | In this section you can configure GV-IPCAM to work inside of LAN.                              |
| Live View                   |                                                                                                |
| * <u>Streaming1</u>         | OptionalNetwork type                                                                           |
| Streaming2                  |                                                                                                |
| Video Settings              | Wired Ethernet Select this option to use wired 10/100Mbps ethernet                             |
| Motion Detection            | <ul> <li>Wireless Select this option to use Wireless</li> </ul>                                |
| Privacy Mask                |                                                                                                |
| Text Overlay                | LAN Configuration                                                                              |
| Tampering Alarm             |                                                                                                |
| Events and Alerts           | O Dynamic IP address Select this option to obtain IP address from a DHCP server Test DHCP      |
| Monitoring                  | <ul> <li>Static IP address Select this option to enter a Static IP address manually</li> </ul> |
| Recording Schedule          | IP Address: 192.168.2.12                                                                       |
| Remote Viewlog              | Subnet Mask: 255.255.252.0                                                                     |
| <ul> <li>Network</li> </ul> | Router/Gateway: 192.168.0.1                                                                    |
| * Status                    | Primary DNS: 168.95.192.1                                                                      |
| * LAN                       | Secondary DNS: 192.168.0.2 (Optional)                                                          |
| Wireless     Client Mode    | PPPoE Select this option to establish a DSL connection                                         |
| Advanced TCP-IP             |                                                                                                |
| IP Filtering                | Username:                                                                                      |
| * SNMP Setting              | Password                                                                                       |
| Management                  | WirelessSettings                                                                               |
| Logott                      | www.eiessSentings                                                                              |
|                             | O Dynamic IP address Select this option to obtain IP address from a DHCP server Test DHCP      |
| <u> </u>                    | <ul> <li>Static IP address Select this option to enter a Static IP address manually</li> </ul> |
|                             | IP Address: 192.168.2.12                                                                       |
|                             | Subnet Mask: 255.255.252.0                                                                     |
|                             | Router/Gateway: 192.168.0.1                                                                    |
|                             | Primary DNS: 192.168.0.1                                                                       |
|                             | Secondary DNS: 192168.0.2 (Optional)                                                           |
|                             |                                                                                                |
|                             | Apply                                                                                          |

- B. Select Wireless for Optional Network Type.
- C. To use a dynamic IP address assigned by the DHCP server, select **Dynamic IP address**. To use a fixed IP address, select **Static IP address** and type the IP address information.
- Click Apply. The camera will start creating a wireless connection to the access point. For GV-CBW120/220 and GV-CAW120/220, the LAN LED (No. 5, 7.2 Overview and No.11, 8.2 Overview in the Quick Start Guide) turns blue when the connection is established.
- 6. Unplug the Ethernet cable.

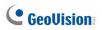

# 9.3 Adjusting Image Clarity

You can adjust the image clarity using the GV-IP Device Utility. Make sure that you have connected your GV-IPCAM H.264 to the network and install the GV-IP Device Utility program under the same LAN.

Note: This feature is only supported by Box Camera, IR Arctic Box Camera, GV-MFD110, Bullet Camera, Vandal Proof IP Dome, and Fixed IP Dome.

- 1. Make sure you have installed the GV-IP Device Utility program included on the *GV-IPCAM H.264 software DVD*.
- On the GV-IP Utility window, click the Q button to search for the IP devices connected in the same LAN. Click the IP Address of the camera you desire. A drop-down list appears.

|      | IP Device Utility            |              |        |                    |              |       |             |      | × |
|------|------------------------------|--------------|--------|--------------------|--------------|-------|-------------|------|---|
| C    | 🔍 🏡 🕂 :                      | 🗙 🔅          |        |                    |              |       |             |      |   |
| Gene | ral settings NVR camera sett | ings         |        |                    |              |       |             |      |   |
| Nar  | ne                           | Mac Address  | IP Add | ress 🔻             | Firmware Ve  | rsion | Temperature | NOTE | ^ |
| (R)  | GVDSP-LPRv2                  | 0013E2018D06 | 192.16 | 3.1.6              | v1.03 2010-1 | 1-03  |             |      |   |
| e    | Leo-GPS                      | 0013E2012BB3 | 192.16 | 3.1.62             | v1.50 2010-0 | 15-18 |             |      |   |
| 8    | GV-IPSpeedDome               | 0013E20163FE | 192.16 | 3.1.85             | v1.01 2011-0 | 13-25 |             |      |   |
| 1 A  | GV-BX320D/BX320D-E           | 0013E20245CE | 192.16 | 3.1.98             | v1.03 2011-0 | 13-25 | 47.5°C      |      |   |
| •    | GV-VS02A                     | 001400000001 | 192.16 | 3.2.102            | v1.05 2011-0 | 13-07 |             |      |   |
| 8    | GV-BX320D                    | 0013E20245D4 | 192.16 | Web Pa             | 1.00.0000    | 3-25  | 41.5°C      |      |   |
| ۲    | DVR-FE110                    | 0013E2021135 | 192.16 | Web Pa             |              | 2-18  | 36.5°C      |      |   |
| 1    | GV-CB220                     | 0013E202553A | 192.16 |                    |              | 8-04  |             |      | v |
| 3    |                              | Ш            |        | Focus V<br>Configu |              |       | _           | Σ    |   |

3. Select Focus Value. The Login dialog box appears.

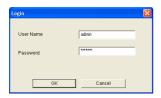

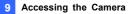

 Type the user name and password of the camera selected. The default is admin for both user name and password. This window appears.

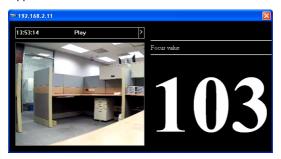

- For GV-VD120D / 121D, VD-220D / 221D and VD-320D / 321D, hold the supplied Focus Adjustment Cap over the camera view. For details, see 9.3.1 Using Focus Adjustment Cap in the Quick Start Guide for details.
- 6. Adjust the **Zoom Screw** and the **Focus Screw** of the camera slowly until the focus value reaches the maximum.

### Note:

- Do not over tighten the screws. The screws only need to be as tight as your fingers can get them to be. Do not bother using any tool to get them tighter. Doing so can damage the structure of lens.
- 2. The maximum focus value may vary when the environment changes.

# **GeoVision**

# 9.3.1 Using Focus Adjustment Cap

There are two types of Focus Adjustment Caps for GV-VD120D / 121D, GV-VD-220D / 221D and GV-VD-320D / 321D.

Focus Adjustment Cap Type I:

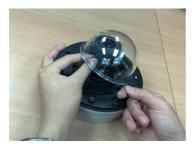

Hold the Focus Adjustment Cap on top of the camera view, keep it close to the lens and slightly tilt to one side to adjust the image.

Focus Adjustment Cap Type II:

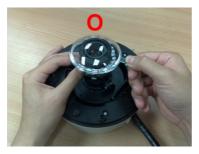

Hold the Focus Adjustment Cap on top of the camera view and keep it close to the camera.

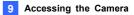

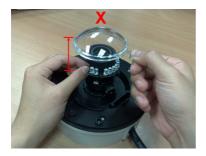

Do not leave a distance between the Focus Adjustment Cap and the camera.

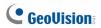

# 10. The Web Interface

#### Live View

In this section you can see and configure the default camera view.

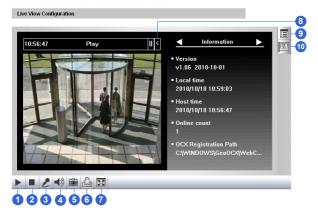

#### Live View

In this section you can see and configure the default camera view.

Live View Configuration || < Information 10:56:47 Play Version v1.06 2010-10-01 Local time 2010/10/18 10:59:03 Host time 2010/10/18 10:56:47 Online count OCX Registration Path C:\WINDOWS\GeoOCX\WebC... N ■ 2 • 1) 📾 🔂 🗮 🌋 80 11 12

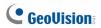

| No. | Name                | Function                                                                                                    |
|-----|---------------------|----------------------------------------------------------------------------------------------------|
| 1   | Play                | Plays live video.                                                                                                    |
| 2   | Stop                | Stops playing video.                                                                                                    |
| 3   | Microphone          | Talks to the surveillance area from the local computer.                                                                                                    |
| 4   | Speaker             | Listens to the audio around the camera.                                                                                                    |
| 5   | Snapshot            | Takes a snapshot of live video.                                                                                                    |
| 6   | File Save           | Records live video to the local computer.                                                                                                    |
| 7   | Full Screen         | Switches to full screen view. Right-click the image to see additional options.                                                                                                    |
| 8   | Control Panel       | Displays the camera information, video settings,<br>audio data rate, I/O device status, images captured<br>upon alarm, and GPS location of the camera. Also<br>allows you to adjust image quality and install the<br>program from the hard drive.                                                                    |
| 9   | Show System<br>Menu | Brings up these functions: Alarm Notify, Video and<br>Audio Configuration, Remote Config, Show Camera<br>Name and Image Enhance.                                                                                                    |
| 10  | I/O Control         | Enables the I/O Control Panel and Visual Automation.                                                                                                    |
| 11  | LED Control         | Click to turn the Alarm LED on and/or adjust the brightness sensitivity. Note this function is only available for <b>Advanced Cube Camera</b> .                                                                                                    |
| 12  | Alarm<br>Speaker    | Click to sound the alarm and/or adjust its volume.<br>To sound the alarm upon motion or tampering<br>events, see <i>Speaker</i> section, <i>Administrator Mode</i><br>Chapter, <i>GV-IPCam H.264 User's Manual</i> on the<br>software DVD. Note this function is only available for<br><b>Advanced Cube Camera</b> . |

# 11. Upgrading System Firmware

GeoVision periodically releases updated firmware on the website. The new firmware can be simply loaded into the GV-IPCAM H.264 by using the Web interface or IP Device Utility included in the software DVD.

### **IMPORTANT:**

- 1. While the firmware is being updated,
  - A) the power supply must not be interrupted, and
  - B) do not unplug the Ethernet cable if the cable is the source of power supply (Power over Ethernet or PoE supported).
- 2. Do not turn the power off within 10 minutes after the firmware is updated.
- If you use the IP Device Utility for firmware upgrade, the computer used to upgrade firmware must be under the same network of the camera.

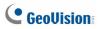

- Stop these operations: monitoring of IPCam H.264, connection to GV-System and remote connections to Center V2, VSM, ViewLog Server and 3GPP/RTSP.
- In the Live View window, click the Show System Menu button and select Remote Config. This dialog box appears.

| Remote Con | fig                 |         | R |
|------------|---------------------|---------|---|
| Firmware U | ograde              |         |   |
| Browse     |                     |         |   |
| Version    | v1.00 2010-10-20    | Upgrade |   |
| File       | BX120_V100_101020.i | Cancel  |   |
|            |                     |         |   |
|            |                     |         |   |
|            |                     |         |   |
|            |                     |         |   |
|            |                     |         |   |
|            |                     |         |   |
|            |                     |         |   |
|            |                     |         |   |
|            |                     |         |   |

- Click the Browse button to locate the firmware file (.img) saved at your local computer.
- 4. Click the **Upgrade** button to start the upgrade.

**WARNING:** The interruption of power supply during updating causes not only update failures but also damages to the camera. In this case, please contact your sales representative and send your device back to GeoVision for repair.

# 12. Restoring to Default Settings

GeoVision periodically releases updated firmware on the website. You can restore factory default settings through the Web interface or directly on the camera.

# 12.1 Using the Web Interface

- On the left menu of Web interface, select Management and select Tools. The Additional Tools dialog box appears.
- 2. Click the Load Default button in the System Settings section.

| GeoUision                                                    |   | Additional Tools                                                                 |
|--------------------------------------------------------------|---|----------------------------------------------------------------------------------|
| Video and Motion                                             | ^ | In this section you can set the additional tools                                 |
| <ul> <li>FO Control</li> <li>Events and Alerts</li> </ul>    |   | H                                                                                |
| Monitoring                                                   |   | Host Settings                                                                    |
| <ul> <li>Recording Schedule</li> </ul>                       |   | In this section you can determine a hostname and camera name for identification. |
| <ul> <li>Remote Viewlog</li> <li>Network</li> </ul>          |   | Host Name GV-8X1200                                                              |
| <ul> <li>Management</li> <li><u>Date and Time</u></li> </ul> |   | Apply                                                                            |
| GPS Maps                                                     |   | Firmware Update                                                                  |
| Settings                                                     |   |                                                                                  |
| Storage Settings                                             |   | In this section you can see GV-IPCAM firmware version.                           |
| User Account                                                 |   | v1.01 2010-12-03                                                                 |
| Log Information                                              |   | 110120101200                                                                     |
| * Tools                                                      |   | System Settings                                                                  |
| • <u>Logout</u>                                              |   | Restore to factory default settings Load Default                                 |
|                                                              |   | Current chipset temperature inside camera is 48.5 °C(119.3 °F                    |
|                                                              |   | Reboot                                                                           |
|                                                              |   | Do you wish to reboot now? Reboot                                                |

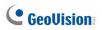

# **12.2 Directly on the Camera**

## GV-BX110D

- 1. Unplug the power cable and the network cable to start.
- Use a pin to press and hold the **default** button on the back panel of the camera.

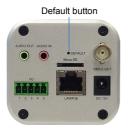

3. Power on the camera using the power cable or PoE cable. The **status LED** on the front panel of the camera turns red.

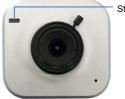

Status LED

- 4. Wait until the status LED turns off. This may take about 10 seconds.
- Soon after the status LED turns off, it turns red again and a clicking sound appears. Then you can release the default button and the process of loading default values is completed.

### Box Camera (except GV-BX110D)

1. Use a pin to press and hold the **default** button on the back panel of the camera.

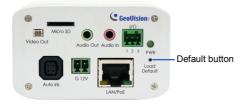

2. Release the default button when the status LED blinks.

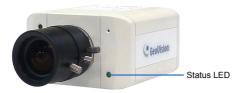

3. When the **status LED** fades, the process of loading default settings is completed and the camera reboots automatically.

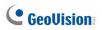

### GV-MFD110

- 1. Unplug the network cable to start.
- 2. Unscrew the camera's cover.
- 3. Press and hold the default button.

Default button

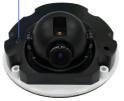

- 4. Power on the camera using the network cable. Wait until the network status LED turns off. This may take about 40 seconds.
- 5. Soon after the network status LED turns off, release the **default** button. The process of loading default values is completed.

## GV-MFD120 / 130 / 220 / 320 / 520

1. Press and hold the default button.

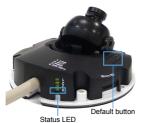

- 2. Release the default button when the status LED blinks.
- 3. When the **status LED** fades, the process of loading default settings is completed and the camera reboots automatically.

## **Mini Fixed Rugged Dome**

1. Press and hold the default button.

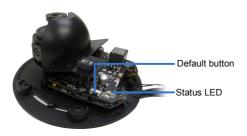

- 2. Release the default button when the status LED blinks.
- 3. When the **status LED** fades, the process of loading default settings is completed and the camera reboots automatically.

## GV-BL110D

- 1. Unplug the power cable and the network cable to start.
- 2. Loosen the camera's cover and remove the Silica Gel Bag.
- 3. Press and hold the **default** button for 50 seconds while plugging the power cable.

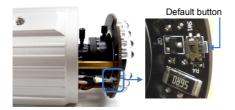

- 4. Release the **default** button and the process of loading default settings is completed.
- 5. Insert a new **Silica Gel Bag** and fasten the camera's cover immediately.

# 

## GV-BL120D / 130D / 220D / 320D

- 1. Loosen the camera's cover and remove the Silica Gel Bag.
- 2. Press and hold the **default** button for 4 seconds.

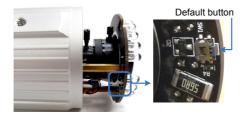

- 3. Release the **default** button. When the process of loading default settings is completed, the camera reboots automatically.
- 4. Insert a new **Silica Gel Bag** and fasten the camera's cover immediately.

## Vandal Proof IP Dome

1. Use a pin to press and hold the **default** button on the inner housing.

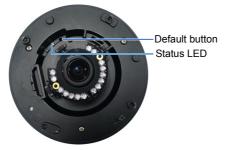

- 2. Release the default button when the status LED blinks.
- 3. When the **status LED** fades, the process of loading default settings is completed and the camera reboots automatically.

## **Fixed IP Dome**

1. Use a pin to press and hold the **default** button on the panel.

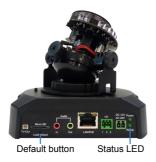

- 2. Release the default button when the status LED blinks.
- 3. When the **status LED** fades, the process of loading default settings is completed and the camera reboots automatically.

### **Cube Camera**

1. Use a pin to press and hold the **default** button on the panel.

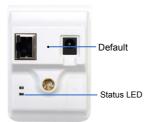

- 2. Release the default button when the status LED blinks.
- 3. When the **status LED** turns orange, the process of loading default settings is completed and the camera is ready for use.

# **GeoVision**:

## **Advanced Cube Camera**

1. Use a pin to press and hold the **default** button on the panel.

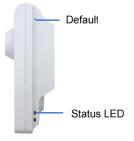

- 2. Release the default button when the status LED blinks.
- 3. When the **status LED** turns green, the process of loading default settings is completed and the camera is ready for use.